# **Quickstart Guide Modelangelo**

## <span id="page-0-0"></span>**Gliederung**

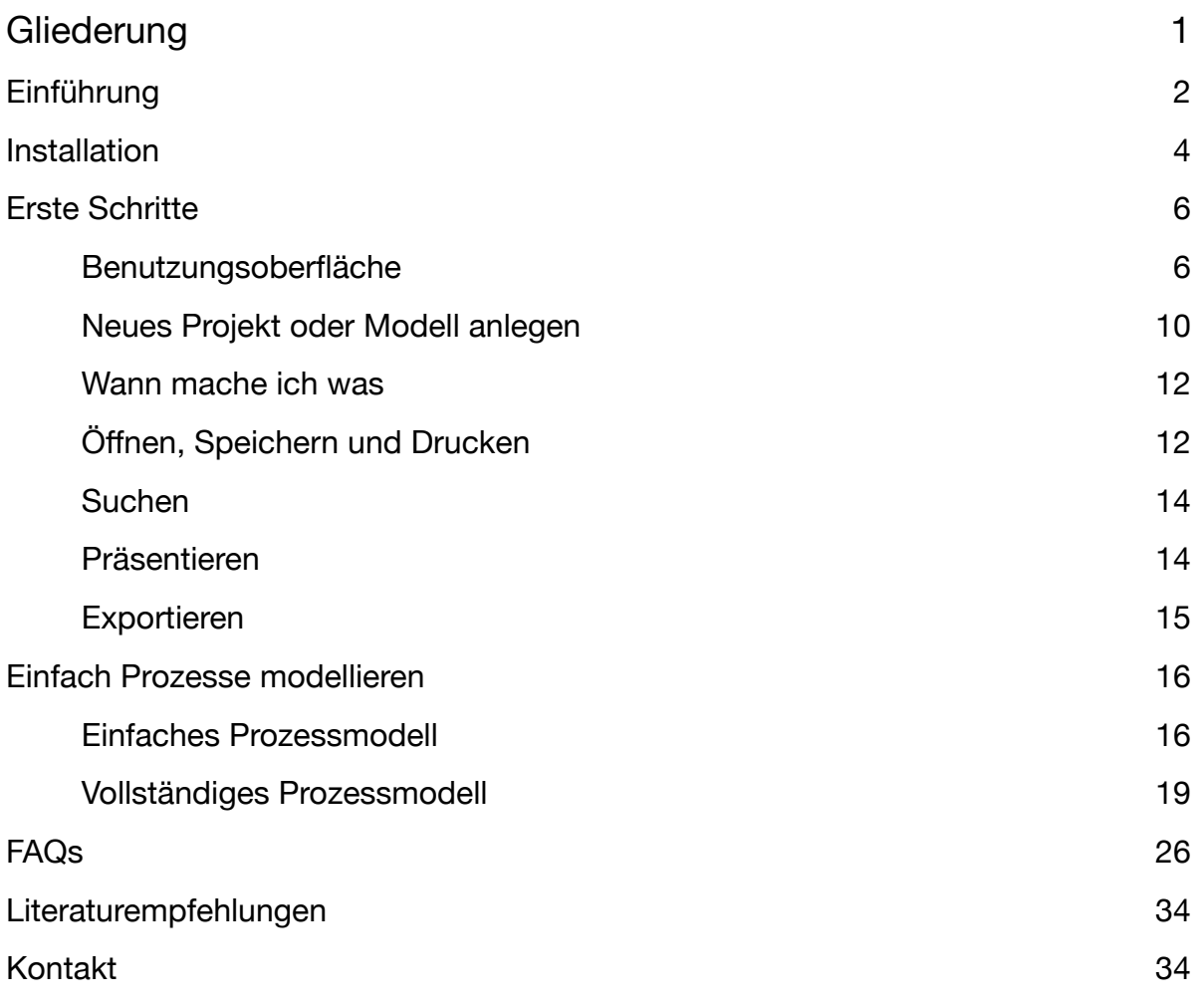

### <span id="page-1-0"></span>**Einführung**

#### **Einsatzbereiche des Modelangelo im Überblick**

#### **Was ist Modelangelo?**

Modelangelo ist ein Modellierungswerkzeug für die Modellierung und Analyse wissensintensiver Geschäftsprozesse. Modelangelo basiert auf der Methode **K**nowledge **M**odeling and **D**escription **L**anguage (KMDL®).

Die Software Modelangelo sowie die Methode KMDL wurde von Prof. N. Gronau und seinem Forschungsteam "Wissen, Lernen, Weiterbildung" am Lehrstuhl für Wirtschaftsinformatik, Prozesse und Systeme der Universität Potsdam entwickelt.

In der Prozessperspektive (**Prozesssicht**) ermöglicht Modelangelo die schnelle und unkomplizierte Erfassung von Prozessen. In der Wissensperspektive (**Aktivitätssicht**) lässt sich Wissen dokumentieren und analysieren und legt somit die Basis für ein effektives Wissensmanagement in Unternehmen.

Darüber hinaus können unternehmensspezifisch Anpassungen an den Modellierungssprachen vorgenommen werden (sog. Meta-Modellierung) und eigene Modellierungssprachen graphisch, syntaktisch und semantisch definiert werden. Analysen über die erstellten Modelle können frei definiert werden. Neben KMDL kann Modelangelo auch zur Modellierung mit Ereignisgesteuerten Prozessketten (EPK und eEPK) nach Prof. Scheer genutzt werden.

Modelangelo ermöglicht mit der KMDL® eine erweiterte Analyse der Geschäftsprozesse im Hinblick auf die Verarbeitung von Wissen und bietet damit Ansatzpunkte zur Verbesserung der Wissensarbeit im Unternehmen. Neben der Darstellung des expliziten Wissens (z.B. Dokumente und Unterlagen) kann insbesondere das im Geschäftsprozess vorhandene stillschweigende Wissen (*tacit knowledge*) der Akteure erfasst werden. Somit kann die gesamte Wissensbasis des Unternehmens abgebildet werden, welches die Grundlage für ein prozessorientiertes Wissensmanagement bildet.

Modelangelo ermöglicht die Erstellung verschiedener Sichten auf den jeweiligen Prozess, die Überprüfung der syntaktischen Korrektheit der Modelle, die Verankerung der Wissensnutzung im Prozess sowie die Erzeugung von Auswertungen und Reports.

Expertinnen und Experten können Modelangelo nutzen, um Potenziale in Prozessen über zuvor definierte Muster zu erkennen.

Lesen Sie mehr zu KMDL und Wissensmanagement im Modellierungsleitfaden => LINK

#### **Funktionen**

Modelangelo verfügt über eine grafische Benutzungsoberfläche. Der in die Benutzungsoberfläche integrierte **Process Explorer**stellt die Struktur der Prozesse mit ihren Teilprozessen und Aggregationen dar. Zu modellierende Objekte können einfach aus der Palette oder aus dem Explorer in den Modellierungsbereich gezogen werden.

 Während Objekte aus der Palette als neue Objekte angesehen werden, erzeugt das Ziehen von Objekten aus dem Explorer in den Modellierungsbereich eine Referenz auf das Originalobjekt. Dies ist z.B. nützlich, wenn eine Rolle an mehreren Stellen im Prozess auftritt.

Aktuell bietet Modelangelo folgende Funktionen:

#### **Prozessablauf mit Teilprozessen**

- Graphischer Editor zur Modellierung von wissensintensiven Geschäftsprozessen in Prozess- und Wissensperspektive gemäß KMDL®
- Verfeinerung / Schachtelung von Aufgaben
- Mehrsprachigkeit (Deutsch, Englisch und Chinesisch)
- Projektverwaltung der Modelle, lokal oder auf einem Server
- Wiederverwenden von Modellierungsobjekten
- Spezifizierung von Konversionsmethoden
- Laden und Referenzieren der Objekte in den Modellen
- Prozessübersicht zur Unterstützung der Navigation in Prozessen
- Typisierung von Metainformationen der Modellierungsobjekte

#### **Analyse und Auswertungen**

- Syntaxchecking direkt bei und nach der Modellierung
- Vordefinierte Reports
- Report zur Darstellung der im Prozess vorhandenen Wissensobjekte
- Report zur Darstellung der Personen, die eine bestimmte Aufgabe erfüllen
- Report zur Darstellung der externalisierten Wissensobjekte in einem Projekt
- Möglichkeit zur Erstellung eigener Reports mit SQL
- Erkennung von Prozessmustern
- Modellanalyse und Pfadanalyse

#### **Visualisierung und Exporte**

- Drucken und Exportieren der Modelle als Bild oder PDF
- Präsentations-Modus zur Besprechung von Prozessmodellen
- Speicherung der Projekte in XML und eigens spezifizierte KMDL® Formate
- Export aller Modelle eines Projektes in eine zusammenhängende HTML-Struktur, z.B. zur Hinterlegung im Intranet

### <span id="page-3-0"></span>**Installation**

#### **Download**

- 1. Zum Downloaden von Modelangelo öffnen Sie Ihren Internet-Browser und öffnen die Seite ["https://](https://www.kmdl.de/de/download) [www.kmdl.de/de/download](https://www.kmdl.de/de/download)".
- 2. Es öffnet sich der Bereich "Modelangelo Download". Es wird Ihnen die aktuelle Version von Modelangelo angezeigt. Laden Sie die entsprechende Datei herunter. Sie haben die Betriebssystem-Auswahl zwischen:
	- MacOS als .dmg
	- Linux als .zip
	- Windows als .zip

#### **Installation und Starten unter MacOS**

1. Doppelklicken Sie auf die heruntergeladene DMG-Datei.

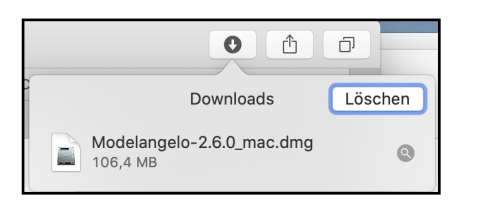

- 2. Ziehen Sie das Symbol auf Ihren Applications-Ordner fertig!
- 3. Beim ersten Start öffnen Sie Modelangelo bitte mit der rechten Maustaste und gedrückter Ctrl-Taste

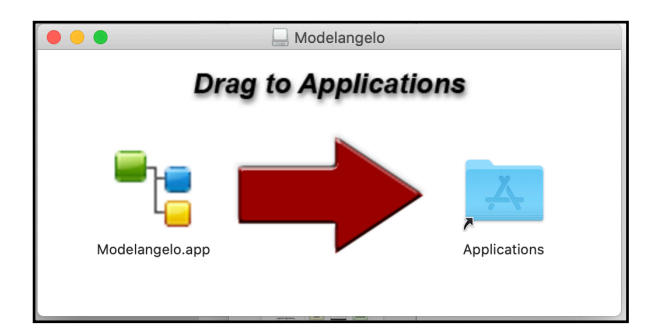

aus dem Programme-Ordner.

4. Zum Starten von Modelangelo benötigen Sie eine gültige Java-Version. Öffnen sie dazu [https://](https://www.java.com/de/download/) [www.java.com/de/download/](https://www.java.com/de/download/). Laden Sie die entsprechende Java-Version herunter und installieren Sie diese.

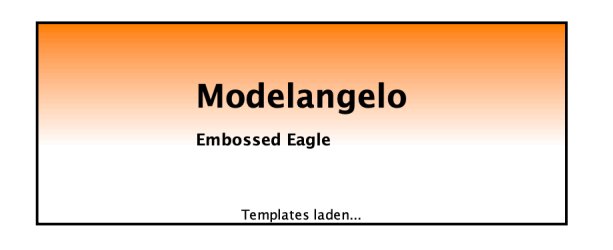

#### **Installation und Starten unter Windows**

- 1. Zum Starten von Modelangelo benötigen Sie eine gültige Java-Version. Öffnen sie dazu [https://](https://www.java.com/de/download/) [www.java.com/de/download/](https://www.java.com/de/download/). Laden Sie die entsprechende Java-Version herunter und installieren Sie diese.
- 2. Öffnen Sie die heruntergeladene ZIP-Datei zum entpacken z.B. mit WINZIP

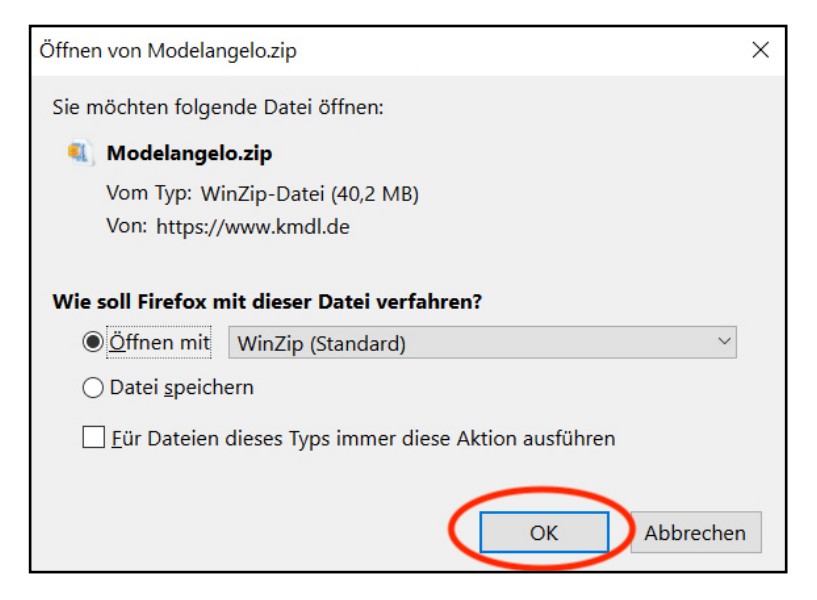

3. Wählen Sie in WINZIP Ihren entsprechenden Entpackungsort. (idealerweise auf den Desktop)

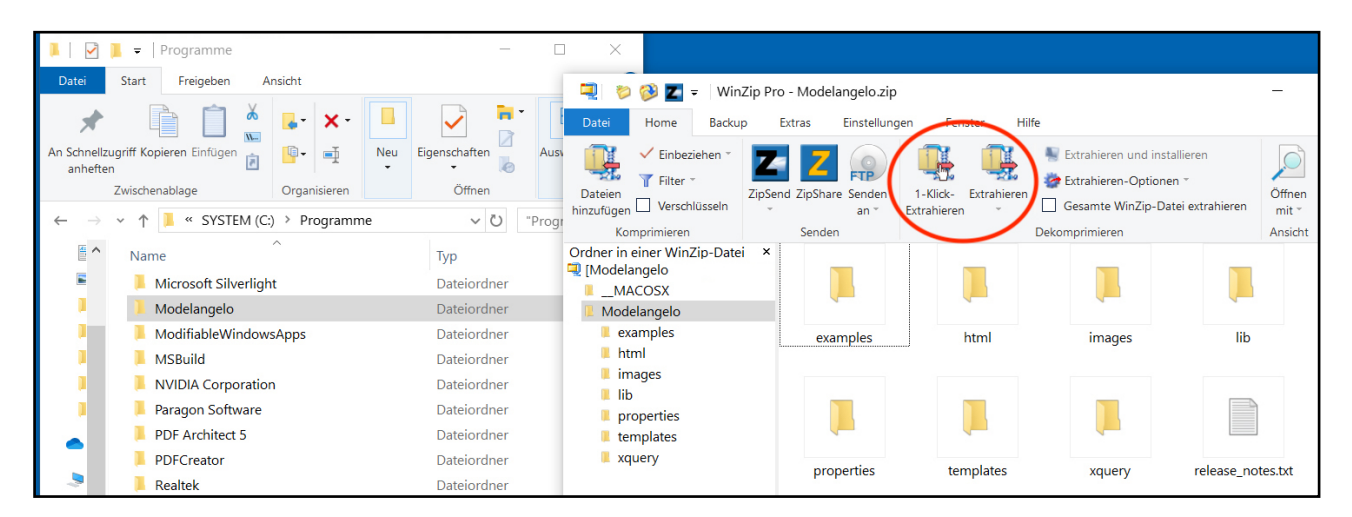

- 4. Öffnen Sie den Programmordner über den Explorer Ihres Rechners.
- 5. Ziehen Sie die entpackte Modelangelo Datei in den Programmordner.
- 6. Doppelklicken Sie auf die .jar Datei um Modelangelo zu öffnen.
- 7. Anmerkung: Modelangelo kann nicht über Windows Programmliste links gefunden werden. Erstellen Sie stattdessen eine Verknüpfung.

8. Um ein Icon auf dem Desktop hinzuzufügen, erstellen Sie eine Verknüpfung von der .jar Datei im entsprechende Modelangelo Programmordner. Ziehen Sie die Verknüpfung auf den Desktop.

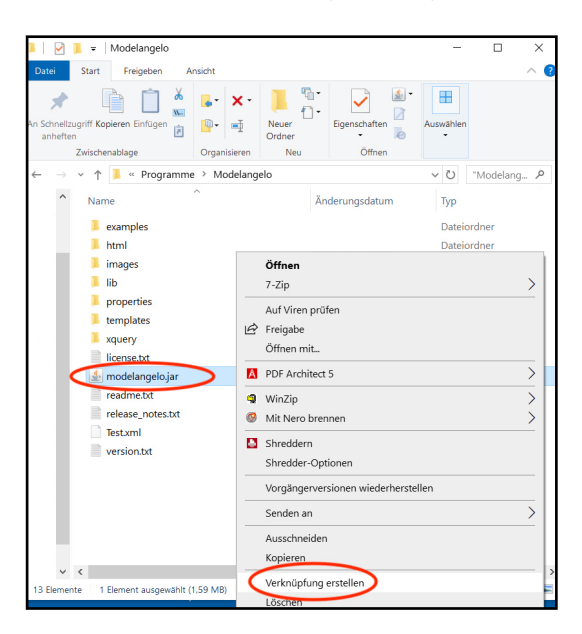

9. Öffnen Sie anschließend "Modelangelo.jar".

### <span id="page-5-0"></span>**Erste Schritte**

### <span id="page-5-1"></span>Benutzungsoberfläche

Grundlegende Funktionen der Modelangelo-Software zur Prozessmodellerstellung anhand der initialen Benutzeroberfläche:

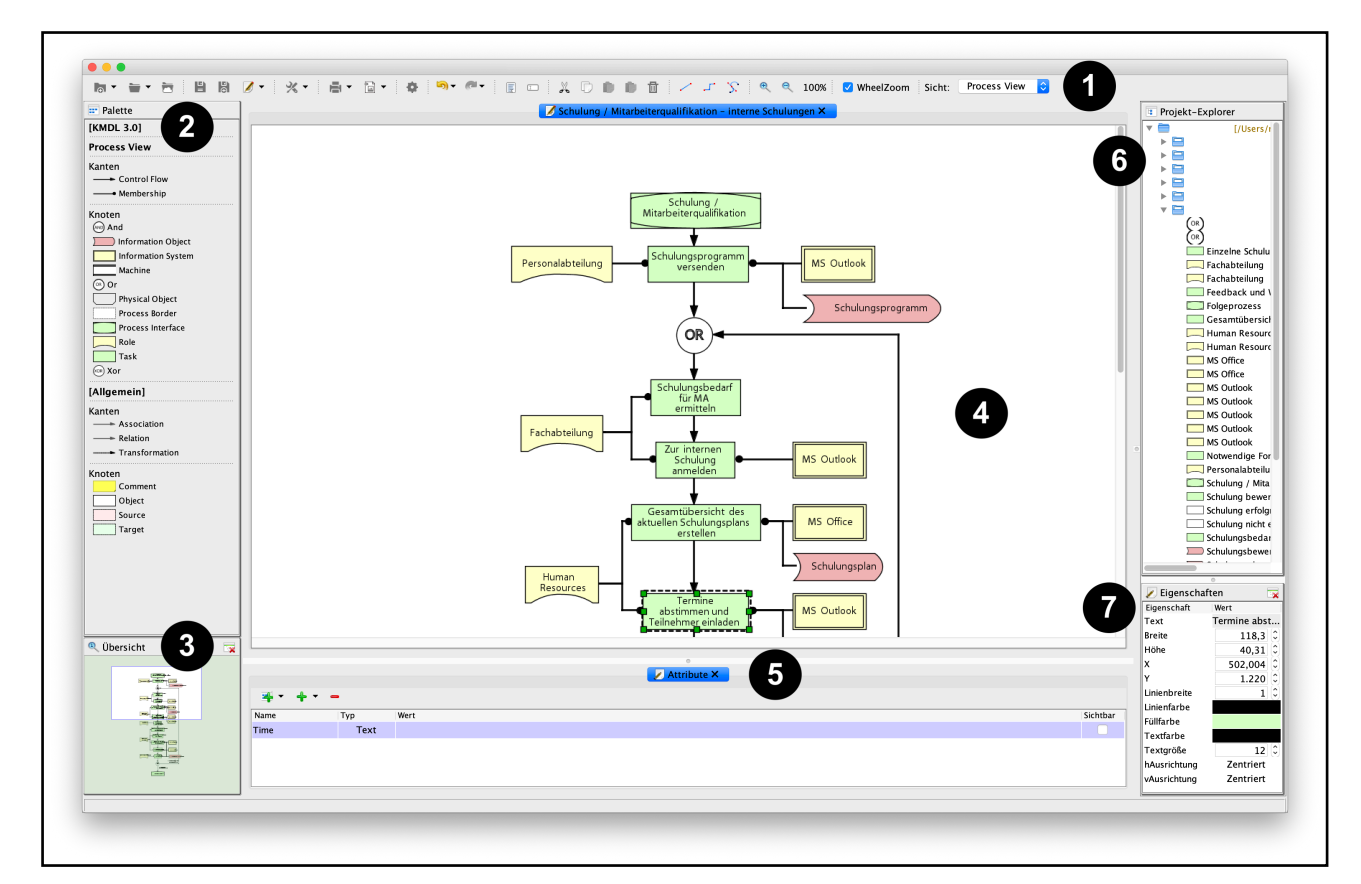

- **1. Symbolleiste:** Die Symbolleiste oben (unterhalb der Menüleiste) stellt die wichtigsten Funktionen zur Verfügung. Grundlegende Funktionen sind u. a. das Erstellen von Projekten und Modellen, deren Speicherung und Export.
- **2. Palette:** Die Modellierungspalette auf der linken Seite enthält eine Auswahl von Objekten (Shapes), mit denen Prozesse erstellt werden können. KMDL-Shapes wie beispielsweise Aufgaben (Task), Rollen (Role - Aufgabenverantwortliche), Informationssysteme (Information System z.B. MS Outlook) und -objekte (Information Objekt z.B. Dokumente) können per Drag-and-Drop in die Benutzeroberfläche gezogen werden. In gleicher Weise kann der Kontrollfluss (Control Flow) zur Verbindung von Aufgaben und die Zugehörigkeit (Membership) von z.B. Rollen ausgewählt werden. Darüber hinaus können auch Kommentare (Comment) erstellt werden.
- **3. Übersicht:** Die Übersicht links unten zeigt das gerade bearbeitete Modell in der Gesamtansicht. Dieser Bereich kann zum Navigieren in großen Modellen verwendet werden.
- **4. Modellierungsfläche:** Die Fläche in der Mitte ist der Arbeitsbereich, hier können Sie Ihr Prozessmodelle erstellen und bearbeiten.
- **5. Attribute:** Unter Attribute können Sie zu Ihren KMDL-Shapes weiterführende Eigenschaften und Informationen hinterlegen. Dazu wird ein Objekt, z.B. eine Rolle, ausgewählt und Eigenschaften durch das "+ Symbol" ergänzt. Sie können zwischen Text, File Link, Weblink und Model auswählen. Die Bildung von Gruppen, lokalen oder globalen Variablen wird dadurch ermöglicht.
- **6. Projekt Explorer:** Im Projektordner wird Ihr aktuelles Projekt angezeigt. Dieses gliedert sich in Ihre verschiedenen Modelle auf und zeigt Ihre verwendeten KMDL-Shapes an. Durch ein Klicken auf ein Objekt erscheint das ausgewählte Objekt auf der Modellierungsfläche.
- **7. Eigenschaften:** Unter Eigenschaften (unten rechts) können Sie u.a. das Layout und Design des ausgewählten KMDL-Shapes anpassen. Beispielsweise können Name, Größe und Farbe des ausgewählten KMDL-Shapes angepasst werden.

#### **Begriffe, Shapes, Symbole, Attribute**

Von der Palette können Sie per Drag-and-Drop die entsprechenden Shapes in die Modellierungsfläche ziehen. Shapes sind u.a. Aufgaben, Rollen und Maschinen.

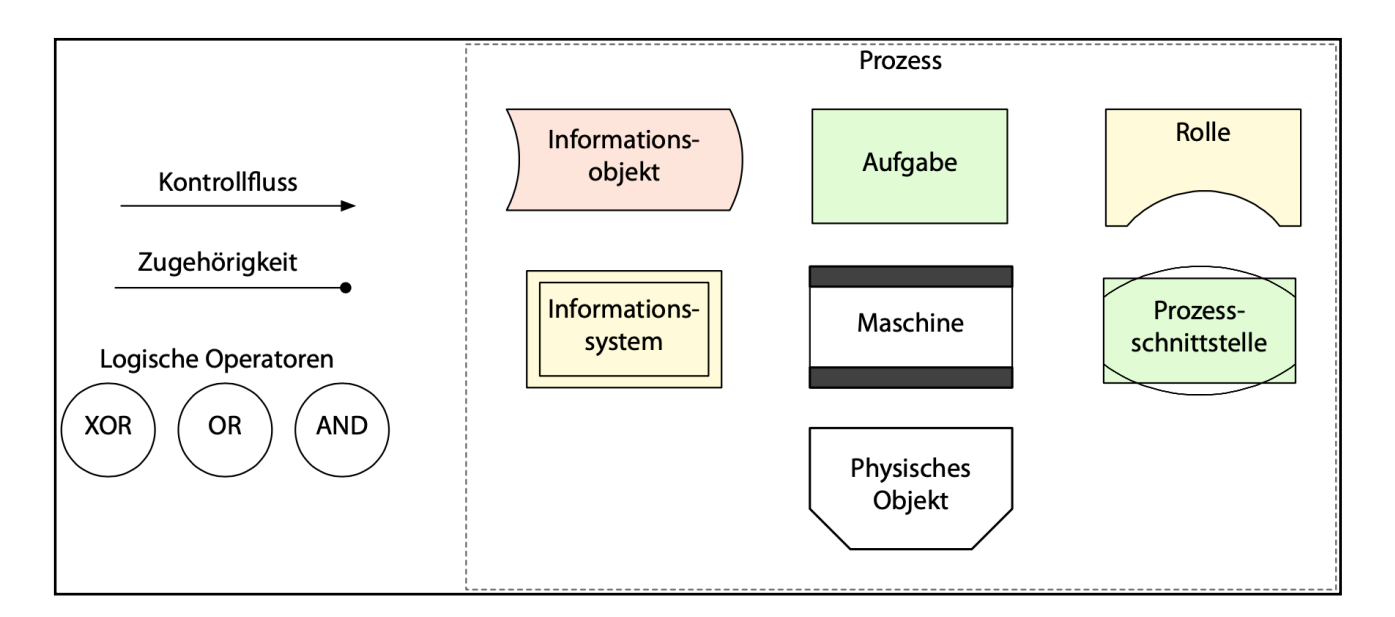

#### • **Prozess**:

Ein Prozess ist eine Folge von verschiedenen standardisierten Aufgaben und wird nach festgelegten Regeln durchgeführt. Ein Prozess hat verschiedene weitere Bestandteile, z.B. Schnittstellen zu vor- und nachgelagerten Prozessen, Input, beteiligte Rollen, erzeugte und genutzte Dokumente (Informationsobjekte) und Informationssysteme etc.

Zur Beschriftung eines Prozesses werden Substantive verwendet, beispielsweise "Softwareentwicklung" oder "Projektfinanzierung".

• **Aufgabe**: Eine Aufgabe (*Task*), auch Prozessschritt, Vorgang oder Arbeitsschritt genannt, repräsentiert einen geschlossenen Sachverhalt im Prozess. Zur Beschriftung von Aufgaben gilt die Vorgabe Objekt-Verb. Das Verb steht dabei immer im Präsens, beispielsweise "Software testen" oder "Rohstoffe beschaffen".

Um die Wissensperspektive zu erschließen, können wissensintensive Aufgaben im Prozess identifiziert und dann durch Aktivitäten in der Wissensperspektive hinsichtlich der Wissensperspektive modelliert werden. Mehr zur Wissensperspektive lesen Sie im Modellierungsleitfaden (Link)

- **Verknüpfungsoperatoren und Kontrollfluss**: Der Kontrollfluss (*Control Flow*) verbindet Aufgaben miteinander bzw. mit Verknüpfungsoperatoren und gibt die logische Reihenfolge an, in der die Aufgaben ausgeführt werden. Mit den Verknüpfungsoperatoren können Optionen im Prozess dargestellt werden, z.B.
	- Entscheidung:

Exklusives Oder (XOR), wenn nur eine der folgenden Aufgaben ausgeführt wird.

- Option: Logisches Oder (OR), wenn eine oder mehrere der folgenden Aufgaben ausgeführt werden können.
- Verknüpfung: Logisches Und (AND), wenn alle folgenden Aufgaben parallel ausgeführt werden.
- **Rolle** (Aufgabenverantwortliche): Jeder Aufgabe auf Prozessebene wird mindestens eine Rolle (*Role*) zugeordnet, die für die Bearbeitung der Aufgabe verantwortlich ist. Rollen werden personenneutral bezeichnet. Es werden keine Namen benannt, sondern nur die Rollen der Personen beschrieben, in der diese an der Aufgabe im Prozess beteiligt sind. Es können auch Gruppen von Personen mit der Abteilung als Rolle dargestellt werden, beispielsweise Entwickler oder Produktion.

Die Zuordnung einer oder mehrerer Personen zu einer Rolle kann durch Attribute dargestellt werden.

- **Informationssystem**: Ein Informationssystem (*Information System*) steht für die Software bzw. Kommunikationstechnologie, die im Prozess eingesetzt wird. Aus Sicht des Information Retrieval dient ein Informationssystem der rechnergestützten Erfassung, Speicherung, Verarbeitung, Pflege, Analyse, Benutzung, Disposition, Übertragung und Visualisierung von Information. Informationssysteme können durch Algorithmen wie Sortieren, Kombinieren oder Berechnen von mathematischen Funktionen Informationsobjekte (z.B. Dokumente) erzeugen bzw. bearbeiten.
- **Prozessschnittstelle**: Bei großen Prozessmodellen können diese in mehrere Teilprozesse gegliedert werden; die Verknüpfung dieser Teilprozesse wird durch das Objekt der Prozessschnittstelle (*Process Interface*) vorgenommen.
- **Informationsobjekt**: Informationen (z.B. Dokumente, Arbeitsanweisungen, Rechnungen, Rezeptur, Standard Operating Procedure) werden als Informationsobjekt (*Infomation Object*) modelliert und können auch Input oder Output des Prozesses sein. Informationen können dabei sowohl als Text, Zeichnung oder Diagramm auf Papier als auch in elektronischer Form, in Dokumenten, Audiodateien, Bitmaps oder Videoformaten existieren.
- **Physisches Objekt**: Physische Objekte (*Physical Object*), z.B. Musterwaren, Logistikhilfsmittel oder Werkzeuge werden modelliert, wenn sie für den Zweck der Modellierung erforderlich sind.
- **Maschine**: Im Zeitalter cyber-physischer Produktionssysteme kann auch eine Maschine (*Machine*), z.B. Laserschneidmaschine oder 3D-Druckaggregat als Informationsträger dienen. Im Unterscheid zu einem physischen Objekt haben Maschinen eine Komponente zur Informationsverarbeitung. Im Unterschied zu Informationssystemen haben Maschinen auch eine physische Präsenz.
- **Zugehörigkeit**: Mit der Zugehörigkeit (*Membership*) werden Rollen, Informationsobjekte, Informationssysteme und Maschinen einer Aufgabe zugeordnet, wenn sie in dieser Aufgabe genutzt werden.
- **Attribut:** Attribute sind einzelnen Objekten zugeordnete Information (z.B. Status, Nummer, Arbeitsanweisung, ein Link auf die Seite einer Person im Intranet, ein Verweis auf ein Dokument im Dokumentenmanagementsystem oder eine Verknüpfung mit einer Funktion eines Informationssystems). Das Attributefenster (unten in der Mitte) ermöglicht die Eingabe von Attributen für das jeweils ausgewählte Objekt.

Weiterführende Informationen zur Modellierung wissensintensiver Prozesse mit dem Modelangelo finden Sie im Buch "**Knowledge Modeling and Description Language 3.0 - Eine Einführung**" von Norbert Gronau ([Link zum Shop](https://shop.gito.de/de/product_info.php?info=p249_knowledge-modeling-and-description-language-3-0---eine-einfuehrung.html)).

#### **Sprache ändern**

1. Innerhalb der Menüleiste klicken Sie auf den Reiter "Fenster" und wählen zum Ändern der Sprache den Punkt "Sprache" aus. Es öffnet sich eine weitere Ebene mit der Auswahl "Deutsch" "Englisch" und "Chinesisch (traditionell)".

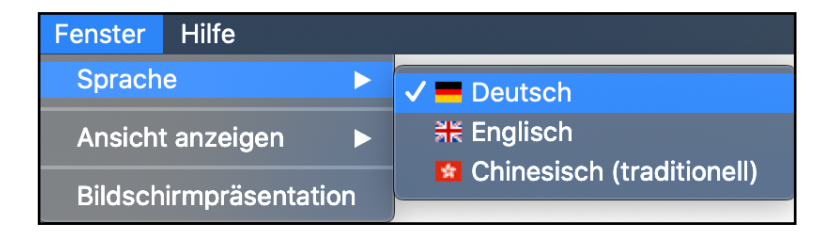

2. Die neue Sprache erscheint erst nach einem Neustart von Modelangelo.

 Wenn Sie die Modellelemente neu benennen wollen, können Sie dies über das Meta-Modell vornehmen.

### <span id="page-9-0"></span>Neues Projekt oder Modell anlegen

- 1. Wählen Sie "**Neues Projekt**" auf der Benutzungsoberfläche aus.
- 2. Um ein neues Projekt anzulegen können Sie auch alternativ innerhalb der Menüleiste auf den Reiter "Datei" klicken. Wählen Sie den Punkt "Neu" aus. Es öffnet sich eine weitere Ebene mit u.a. dem Element "Neues Projekt...".

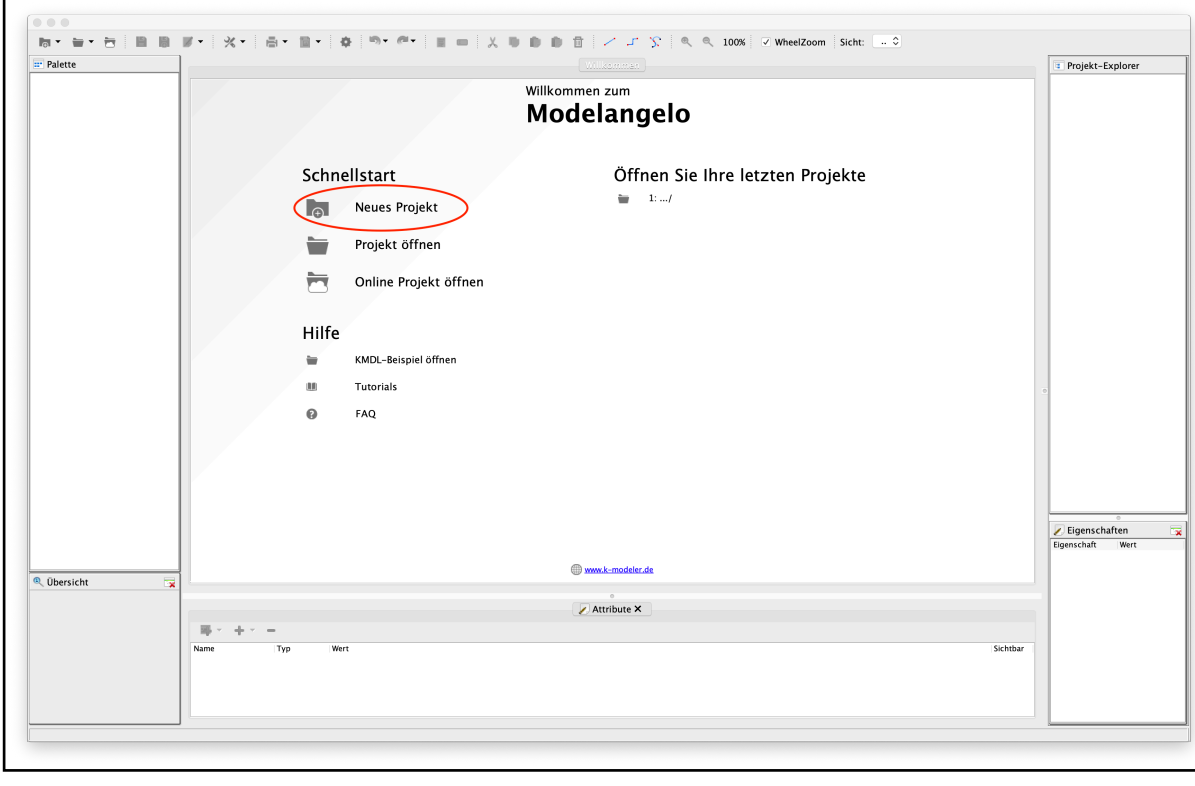

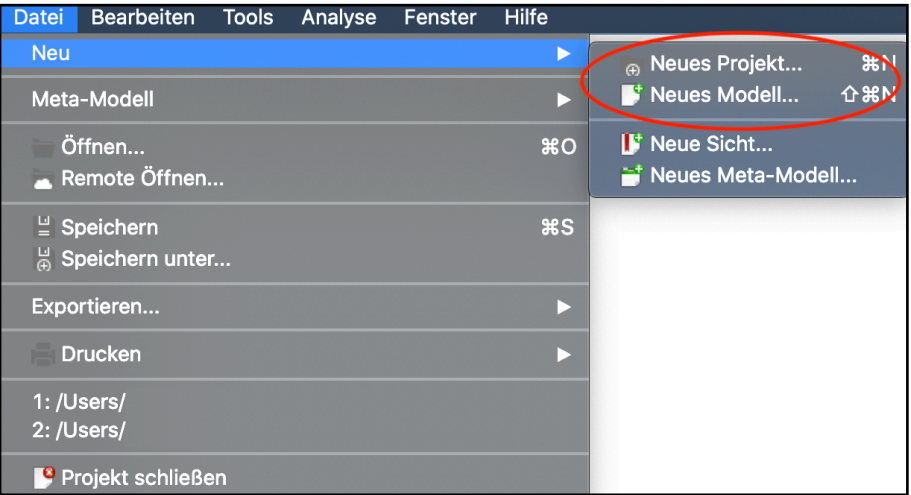

3. Anschließend öffnet sich automatisch ein neues Fenster. Geben Sie Ihrem Projekt einen Namen bei **Projektname**.

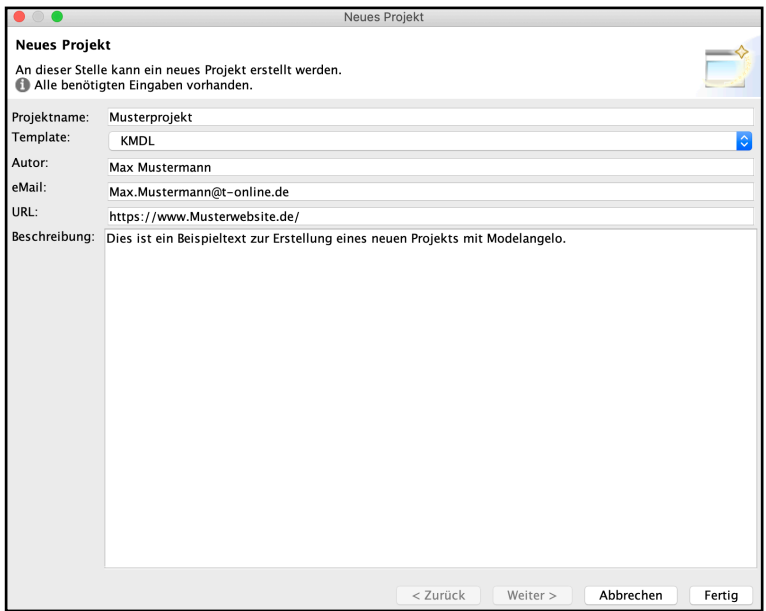

- 4. Unter "**Template**" können Sie zwischen den verschiedenen Modellierungssprachen und Versionen wie beispielsweise EPK und KMDL auswählen. Um mit der aktuellen Version von KMDL zu modellieren, wählen Sie **KMDL 3.0** aus.
- 5. Optional: Geben Sie den Autor und eine eMail im folgenden Format "Max Mustermann und Max.Mustermann@t-online.de" o.ä. an.
- 6. Optional: Geben Sie eine URL an und fügen Sie eine Beschreibung zu Ihrem Projekt hinzu.
- 7. Klicken Sie nun unten auf "Fertig". Anschließend werden Sie automatisch zur Erstellung eines Modells weitergeleitet.
- 8. Füllen Sie auch hier analog zur Erstellung eines Projekts die entsprechenden Felder aus. Unter "Template" wählen Sie bitte zur Erstellung eines Prozessmodells das Template "Process View".

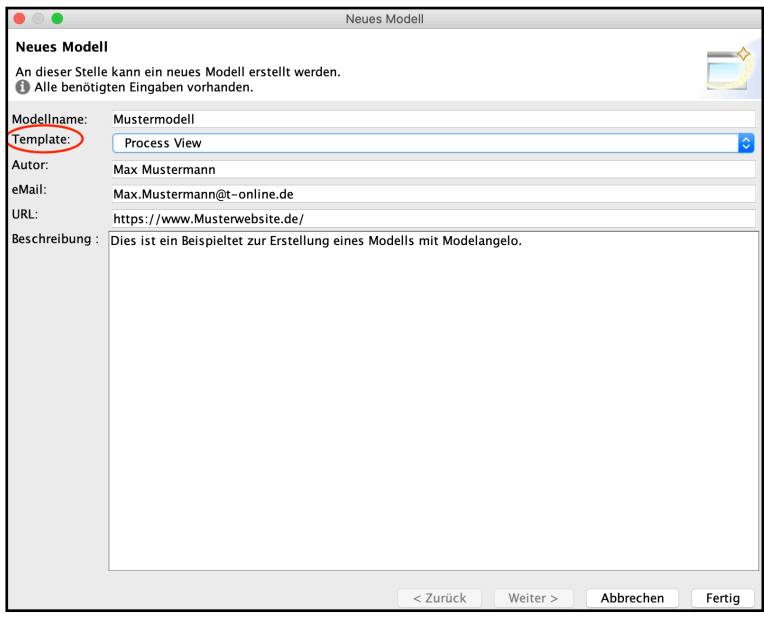

9. Klicken Sie abschließend auf "**Fertig**", um wieder zur Benutzungsoberfläche zurück zu gelangen.

10. Zur nachträglichen Bearbeitung Ihrer Projekt- oder Modellinformationen klicken Sie innerhalb der Menüleiste auf den Reiter "**Bearbeiten**" und wählen den Punkt "**Projekt bearbeiten**" oder "**Modell bearbeiten**" aus.

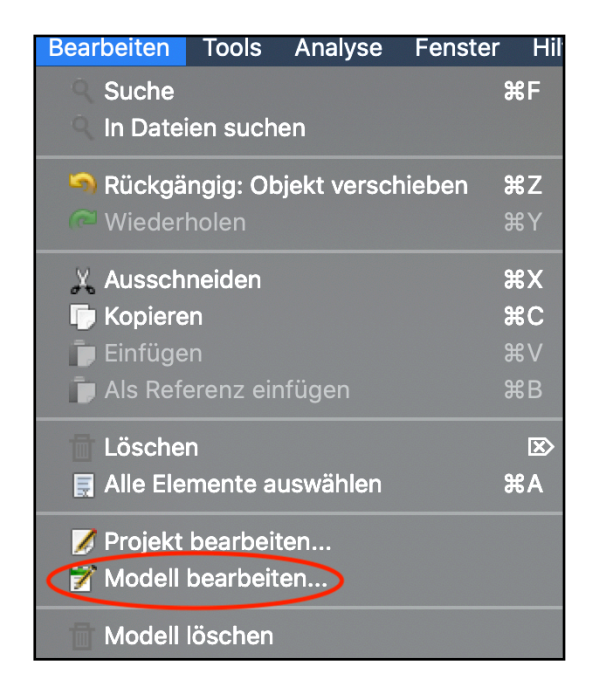

#### <span id="page-11-0"></span>Wann mache ich was

#### **Modellieren in sinnvoller Reihenfolge**

Starten Sie mit den Aufgaben, ergänzen Sie die Verknüpfungsoperatoren (AND, OR, XOR) und Prozessschnittstellen und verbinden Sie diese Elemente mit den Pfeilen (*Control Flow*) und fügen Sie anschließend Rollen, Informationsobjekte und Informationssysteme hinzu. Verbinden Sie diese mit den jeweiligen Aufgaben durch Zugehörigkeits-Symbole (*Membership*). Abschließend editieren Sie die gewünschten Attribute der Objekte.

#### <span id="page-11-1"></span>Öffnen, Speichern und Drucken

#### **Prozessmodell öffnen**

1. Innerhalb der Menüleiste klicken Sie auf den Reiter "**Datei**" und wählen den Punkt "**Öffnen…**" aus.

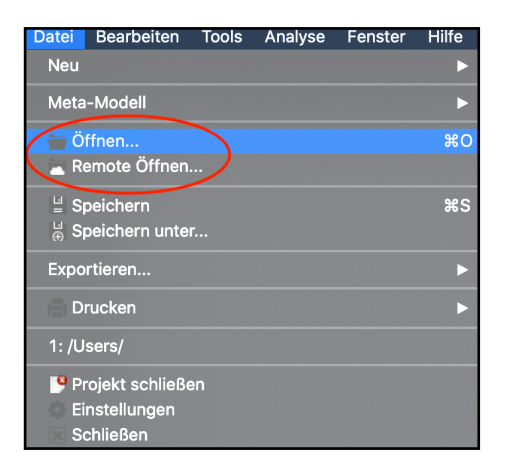

2. Wählen Sie die Datei an dem gewählten Speicherort aus.

Anmerkung: Modelangelo gibt Ihnen nicht automatisch einen Vorschlag für den gewählten Speicherort an. Sie müssen sich merken, wo die Datei gespeichert ist. Unter "Dateityp" wählen Sie das Format "XML File (\*.xml) aus.

- 3. Klicken Sie abschließend auf "Öffnen", um das Prozessmodell in den Modelangelo zu laden. Anschließend werden Sie automatisch wieder zur Benutzeroberfläche weitergeleitet.
- 4. Alternativ können Sie auch über die Benutzeroberfläche Ihre letzten Projekte öffnen.

#### **Prozessmodell speichern**

1. Innerhalb der Menüleiste klicken Sie auf den Reiter "Datei" und wählen zum Speichern des Prozessmodells den Punkt "**Speichern unter**…" aus.

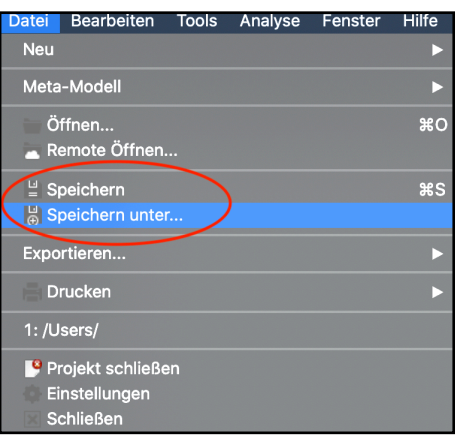

2. Wählen Sie einen Speicherort (z.B. "Programme" oder einen neu benannten Datei Ordner) und einen Dateinamen. Merken Sie sich bitte sowohl den Namen als auch den Speicherort.

Anmerkung: Der Desktop ist unter "Home" erreichbar. Unter "Dateityp" wählen Sie das Format "XML File (\*.xml) aus. Klicken Sie abschließend auf "Speichern". Anschließend werden Sie automatisch wieder zur Benutzungsoberfläche geleitet.

#### **Prozessmodell drucken**

1. Innerhalb der Menüleiste klicken Sie auf den Reiter "**Datei**" und wählen zum Drucken des Modells den Punkt "**Drucken**" aus. Es öffnet sich eine weitere Ebene mit u.a. den Elementen "Modell drucken…" und "Druckvorschau". Folgend Sie anschließend dem Wizard um Ihr Modell zu drucken.

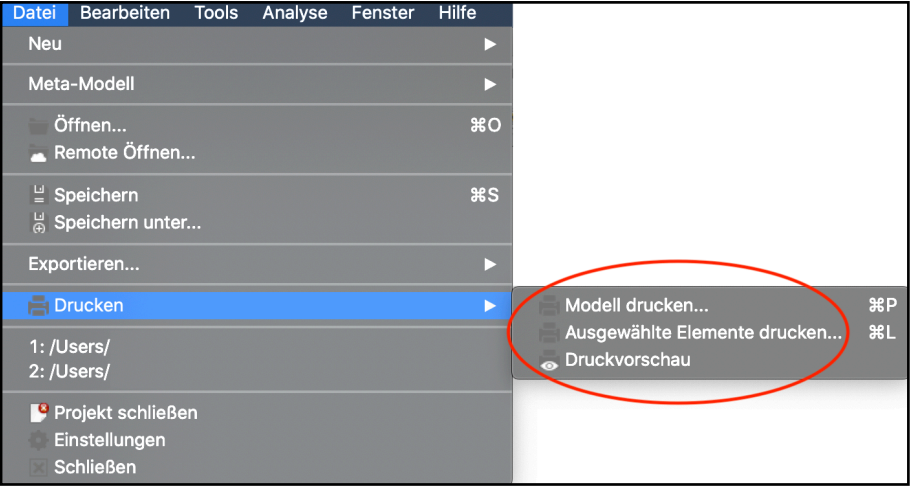

### <span id="page-13-0"></span>**Suchen**

1. Wenn in größeren Prozessen nach bestimmten Objekten gesucht werden soll, kann das über Bearbeiten -> Suchen erfolgen.

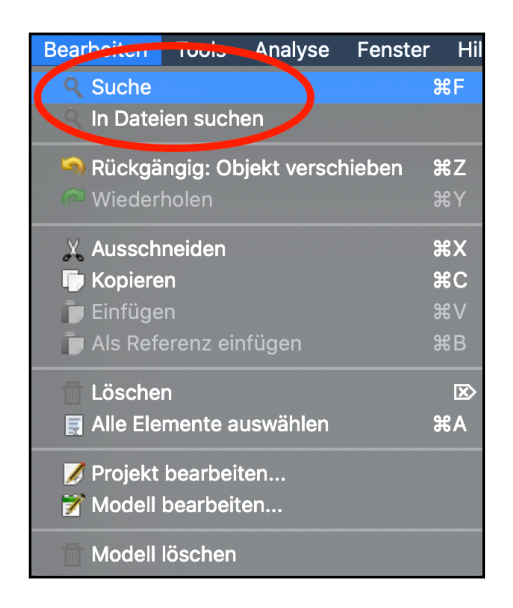

2. Im Fenster werden die Fundstellen angezeigt. Die gefundenen Objekte werden nach dem Schließen des Suchfensters rot umrandet angezeigt.

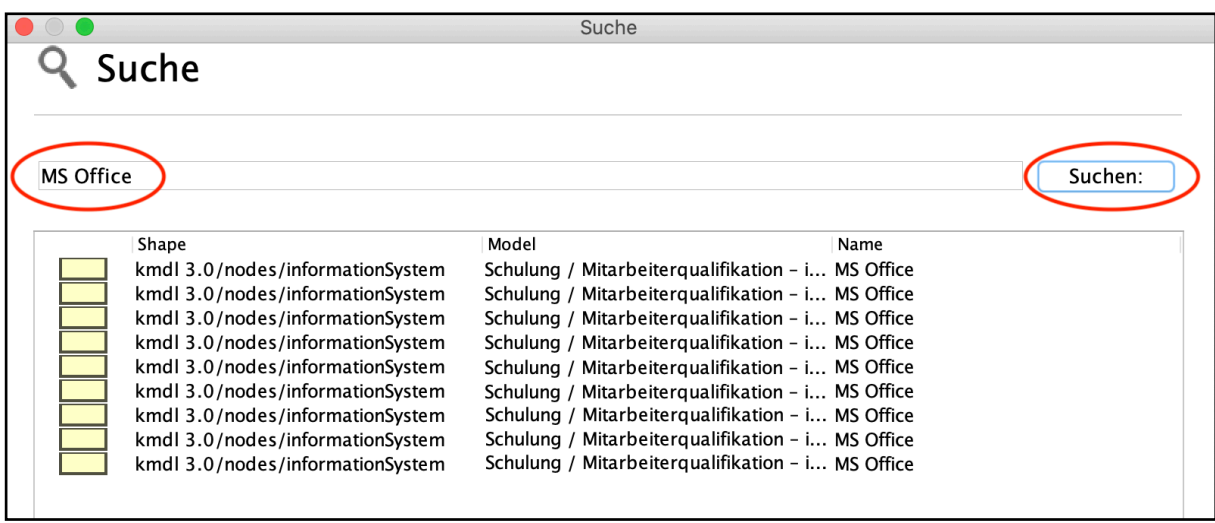

#### <span id="page-13-1"></span>Präsentieren

1. Innerhalb der Menüleiste klicken Sie auf den Reiter "Fenster" und wählen zum Starten der Bildschirmpräsentation den Punkt "Bildschirmpräsentation" aus.

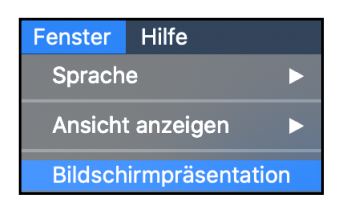

2. Es öffnet sich die Bildschirmpräsentation. Wechseln Sie nun in den Vollbildmodus. Ein manuelles Navigieren und Zoomen z.B. mit dem Mausrad oder Pad ist hier möglich.

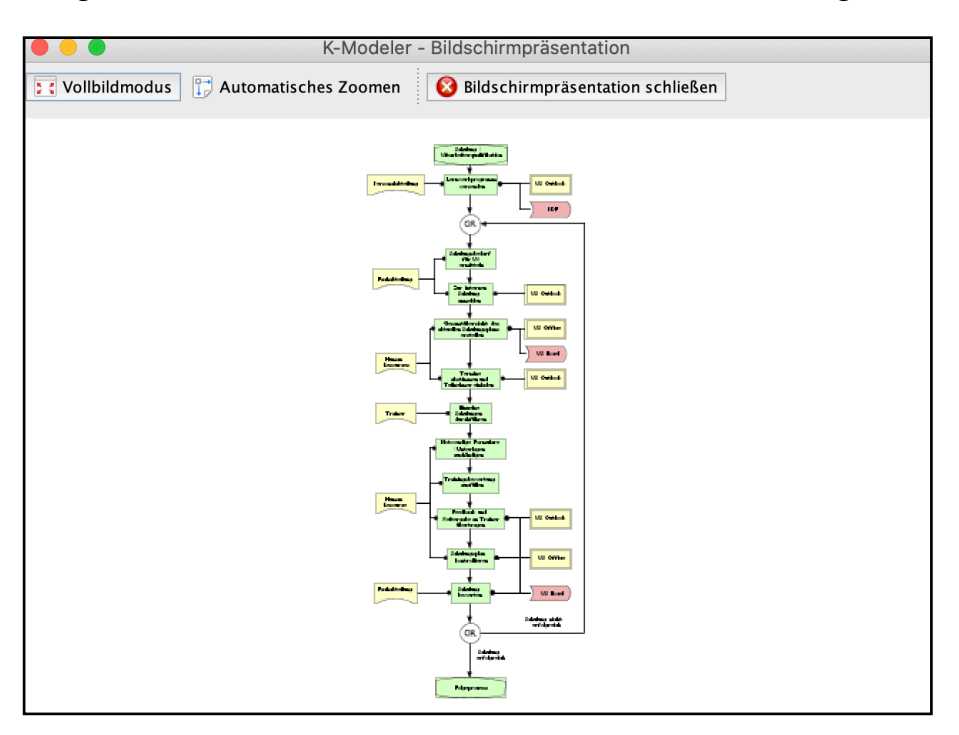

- 3. Drücken Sie die "ESC" Taste, um den Vollbildmodus zu verlassen.
- 4. Zum Schließen der Bildschirmpräsentation klicken Sie auf "Bildschirmpräsentation schließen".

### <span id="page-14-0"></span>**Exportieren**

- 1. Innerhalb der Menüleiste klicken Sie auf den Reiter "Datei" und wählen zum Exportieren des Prozessmodells den Punkt "Exportieren..." aus. Es öffnet sich eine weitere Ebene mit u.a. den Elementen "Modell als Bild exportieren..." und "Modell als PDF exportieren". Insofern Sie das Prozessmodell als "PDF" exportieren möchten wählen Sie "Modell als PDF exportieren" aus. Ein Export als PDF erzeugt eine Grafik in hoher Druckqualität.
- 2. Die Funktion "Ausgewählte Elemente als Bild exportieren" ist sinnvoll, wenn Sie nur einen Ausschnitt des Prozessmodells exportieren wollen.

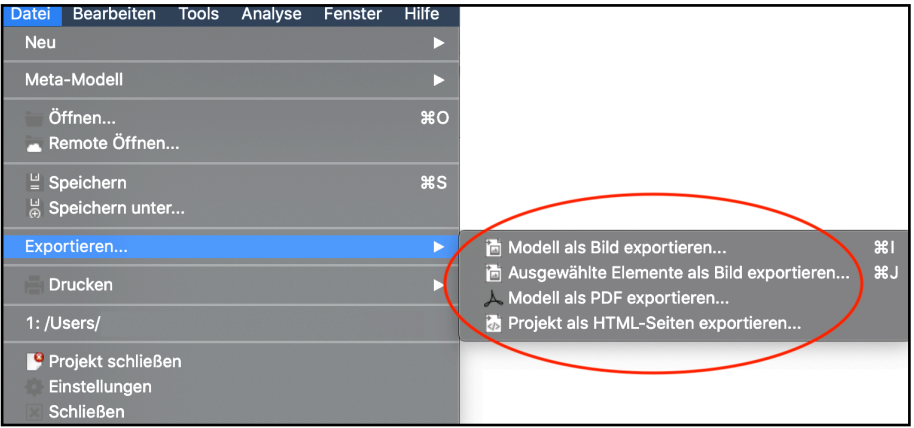

3. Füllen Sie die entsprechenden Felder aus. Die Bildgröße ist im Bereich von 456 mal 1132 Pixeln bis 4560 mal 11320 Pixeln auswählbar.

Der Export des Prozessmodells ist in folgenden Formaten möglich:

- JPG File (\*.jpg)
- BMP File (\*.bmp)
- GIF File (\*.gif)
- WBMP File (\*.wbmp)
- PNG File (\*.png)
- JPEG (\*.jpeg)
- 3. Wählen Sie einen Dateityp aus. Klicken Sie abschließend "Speichern", um das Prozessmodell zu exportieren. Anschließend werden Sie automatisch wieder zur Benutzungsoberfläche weitergeleitet.

### <span id="page-15-0"></span>**Einfach Prozesse modellieren**

#### <span id="page-15-1"></span>Einfaches Prozessmodell

#### **Start mit einer Prozessschnittstelle**

- 1. Wenn Ihr zu modellierender Prozess auf einen vorherigen Prozess folgt, sollten Sie mit einer **Prozessschnittstelle** (Process Interface) starten. (Wenn es keinen vorherigen Prozess gibt, überspringen Sie diesen Punkt und fahren mit einer **Aufgabe** fort.)
- 2. Ziehen Sie von der Palette auf der linken Seite eine Prozessschnittstelle (Process Interface) per Dragand-Drop in die Modellierungsfläche.
- 3. Geben Sie der Schnittstelle einen Namen, indem Sie die Prozessschnittstelle doppelt anklicken und den Namen spezifizieren. (hier beispielhaft "Vorhergehender Prozess")
- 4. Finalisieren Sie die Eingabe durch einen Klick auf eine Stelle ausserhalb der Prozessschnittstelle.

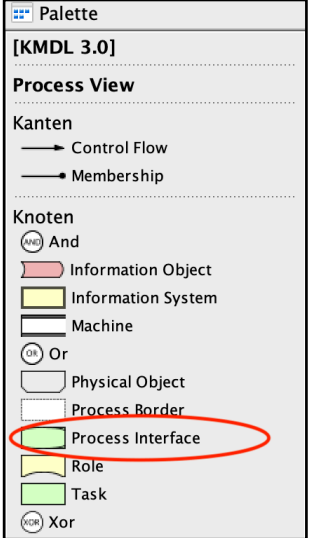

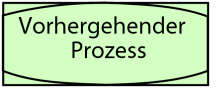

#### **Eine Aufgabe erstellen**

- 1. Ziehen Sie von der Palette auf der linken Seite eine **Aufgabe** (Task) per Drag-and-Drop in die Modellierungsfläche.
- 2. Beschriften Sie die Aufgaben mit einer Kombination von Objekt und Verb, z.B. "Schulungsprogramm versenden" oder "Schulung bewerten".

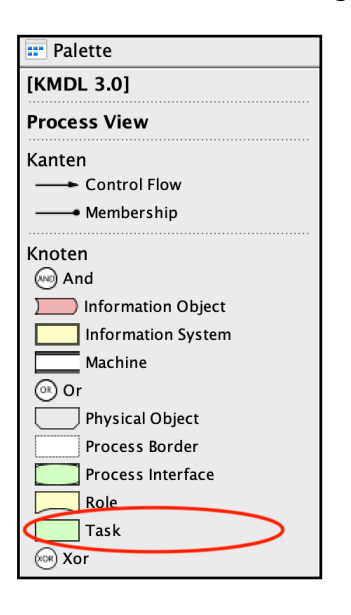

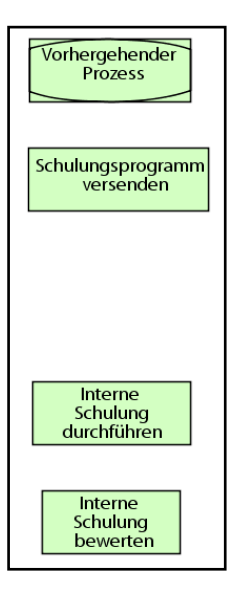

#### **Aufgaben miteinander verbinden (Kontrollfluss)**

- 1. Klicken Sie in der Palette auf der linken Seite auf **Kontrollfluss** (Control Flow). Die Auswahl wird durch graue Hinterlegung angezeigt).
- 2. Wählen Sie eine Aufgabe in der Modellierungsfläche aus, von der aus Sie starten wollen.
- 3. Ziehen Sie den Pfeil von der Mitte der Startaufgabe in die Mitte der Zielaufgabe.
- 4. Analog können Sie Sie mit dem Kontrollfluss Aufgaben und Verknüpfungsoperatoren (And, Or, Xor) verbinden.

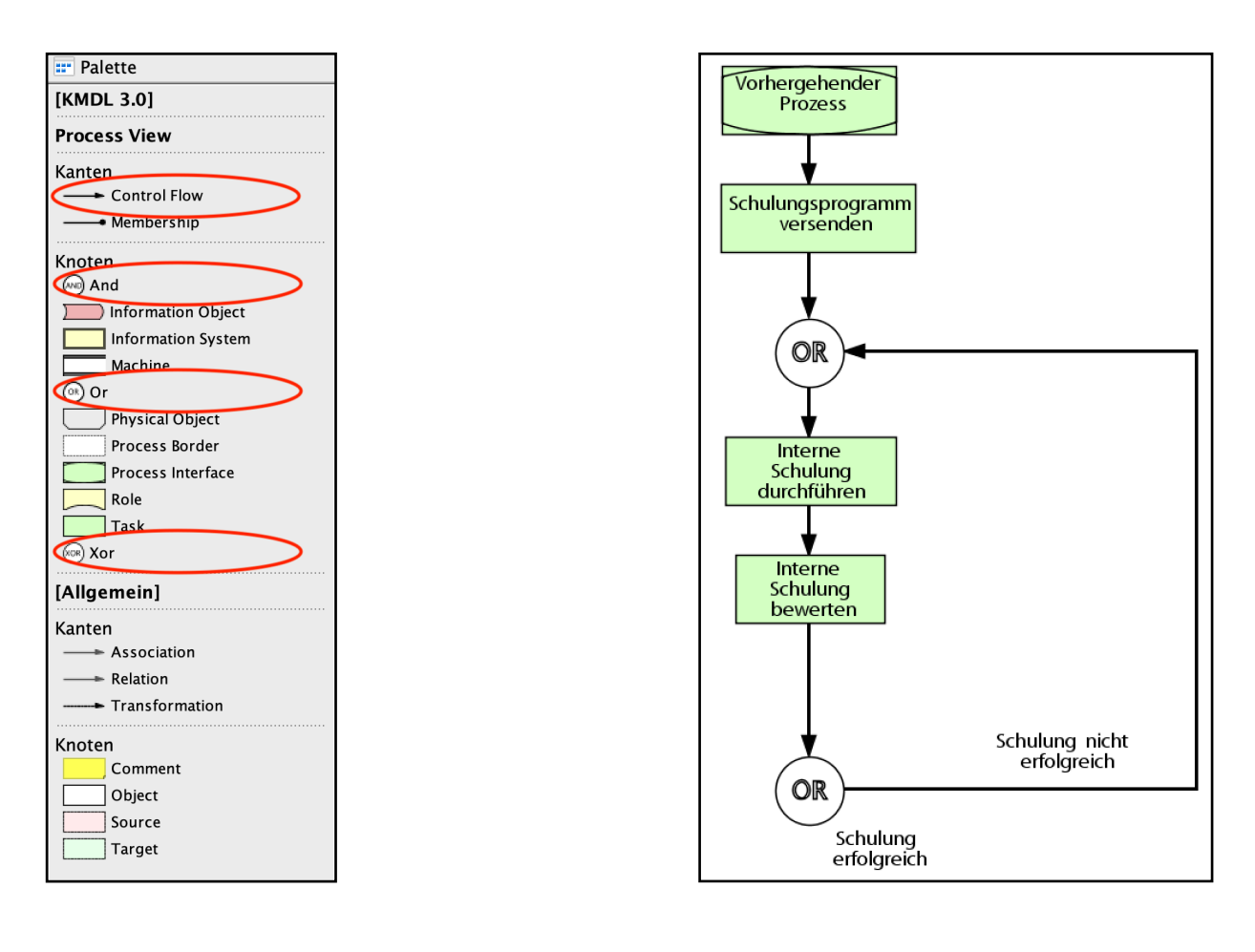

 **Kommentare einfügen**: Optional können Sie die Entscheidung der Operatoren durch Klick auf die Linie mit Texten wie wie beispielsweise "Schulung erfolgt" oder "Schulung nicht erfolgt" ergänzen.

### <span id="page-18-0"></span>Vollständiges Prozessmodell

#### **Eine Rolle (Aufgabenverantwortliche) hinzufügen**

- 1. Ziehen Sie von der Palette auf der linken Seite eine **Rolle** (Role) per Drag-and-Drop in die Modellierungsfläche.
- 2. Fügen Sie jeder Aufgabe mindestens eine Rolle hinzu. Diese werden personenneutral bezeichnet und nicht namentlich genannt. Sie können auch eine Gruppe von Personen (z.B. "Personalabteilung" oder "Buchhaltung") als Bezeichnung verwenden.

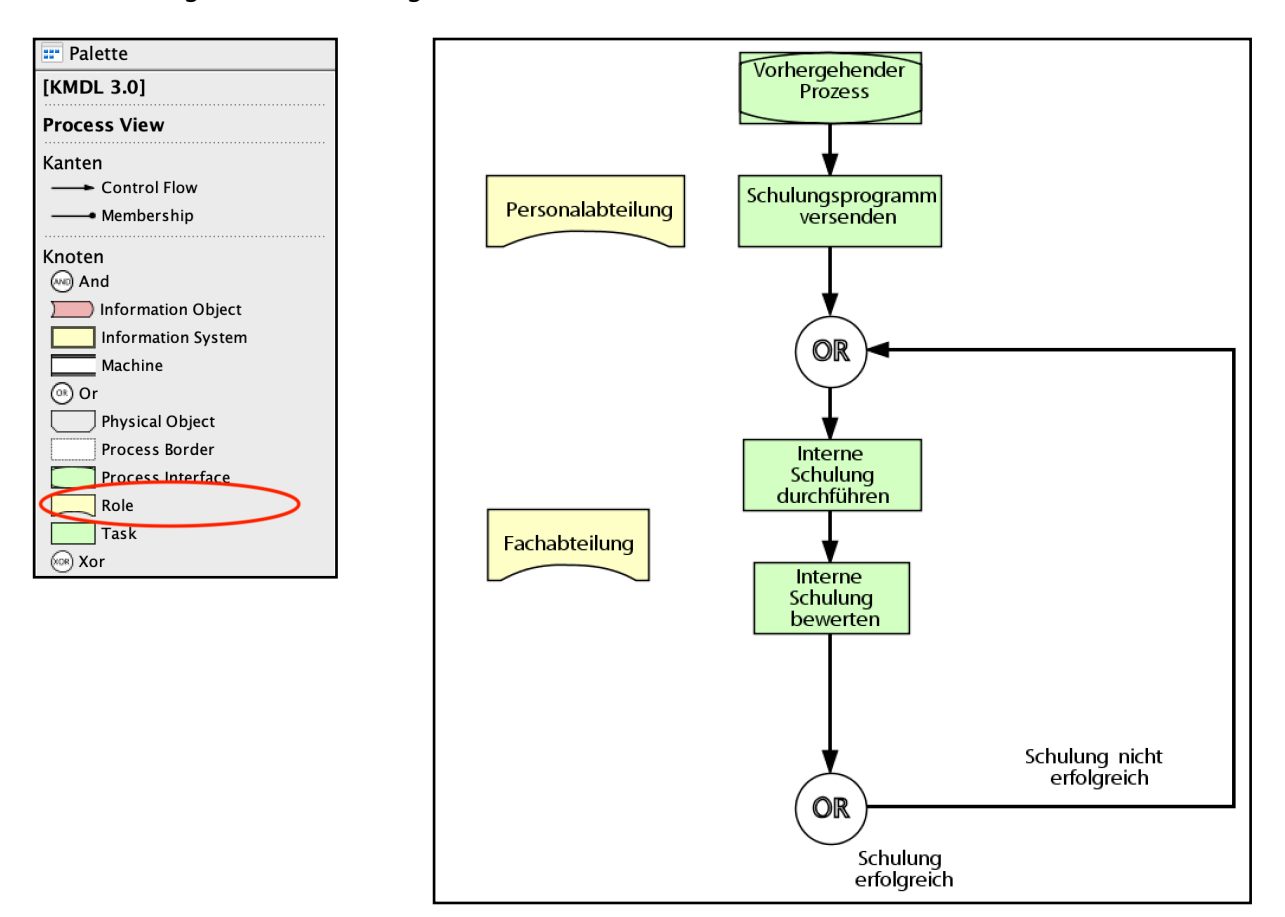

#### **Rollen mit Aufgaben verbinden (Zugehörigkeit)**

- **1.** Klicken Sie in der Palette auf der linken Seite auf **Zugehörigkeit** (Membership), wenn Sie eine neue Rolle anlegen wollen.
- 2. Klicken Sie nun auf die Rolle, die Sie mit der Aufgabe verbinden wollen und ziehen die Zugehörigkeitslinie vom Rollensymbol zum Aufgabensymbol.

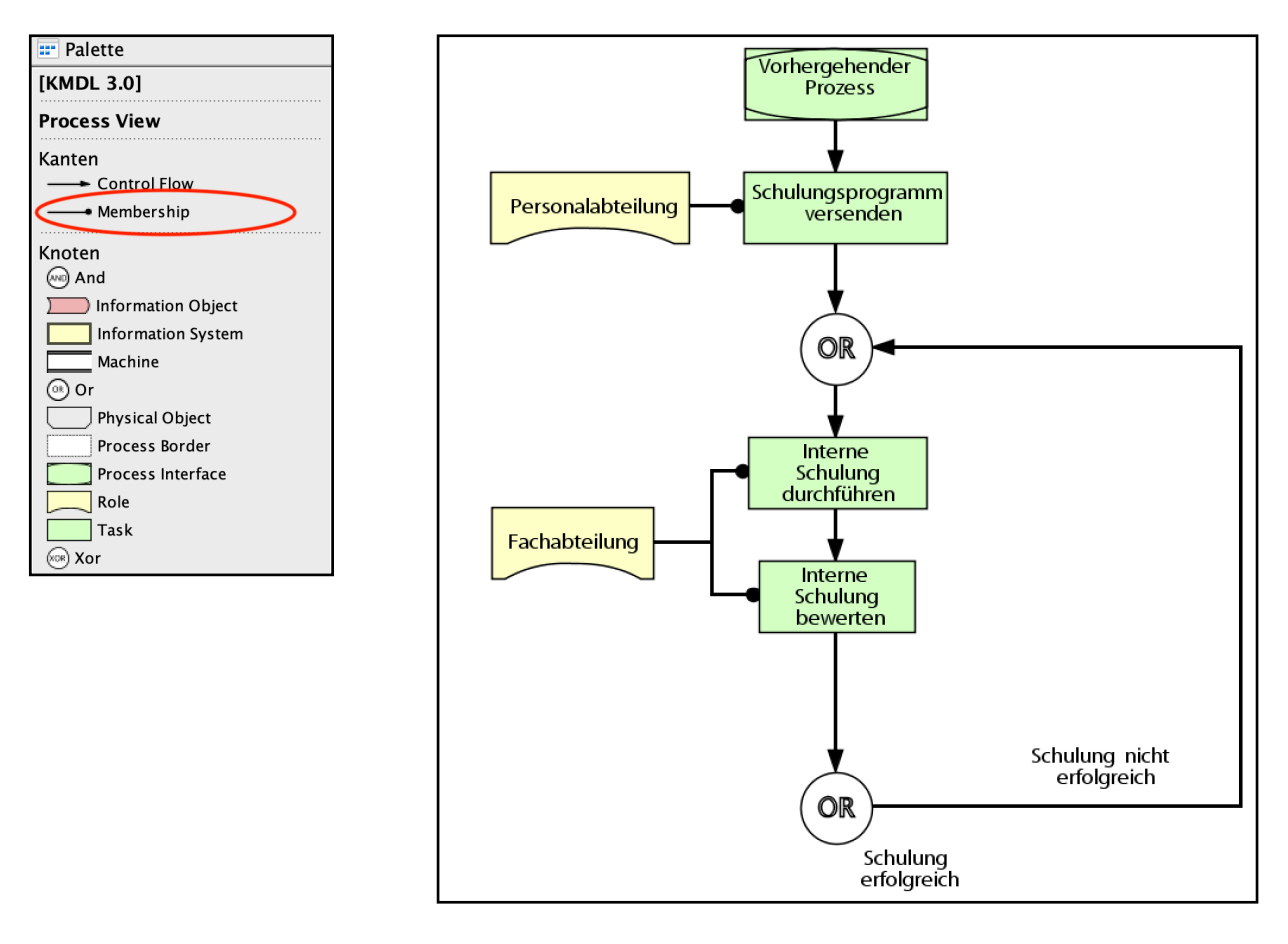

 **Gleiche Rolle wiederverwenden**: Wollen Sie eine vorhandene Rolle erneut verwenden, ziehen Sie diese von der rechten Seite aus dem Projekt-Explorer.

#### **Ein Informationssystem hinzufügen**

1. Ziehen Sie von der Palette auf der linken Seite ein **Informationssystem** (Information System) per Drag-and-Drop in die Modellierungsfläche.

Benennen Sie den Namen des Informationssystems (hier im Beispiel "MS Office" und "MS Outlook"). Andere Beispiele für Informationssysteme sind "ERP", "Intranet" oder "CRM".

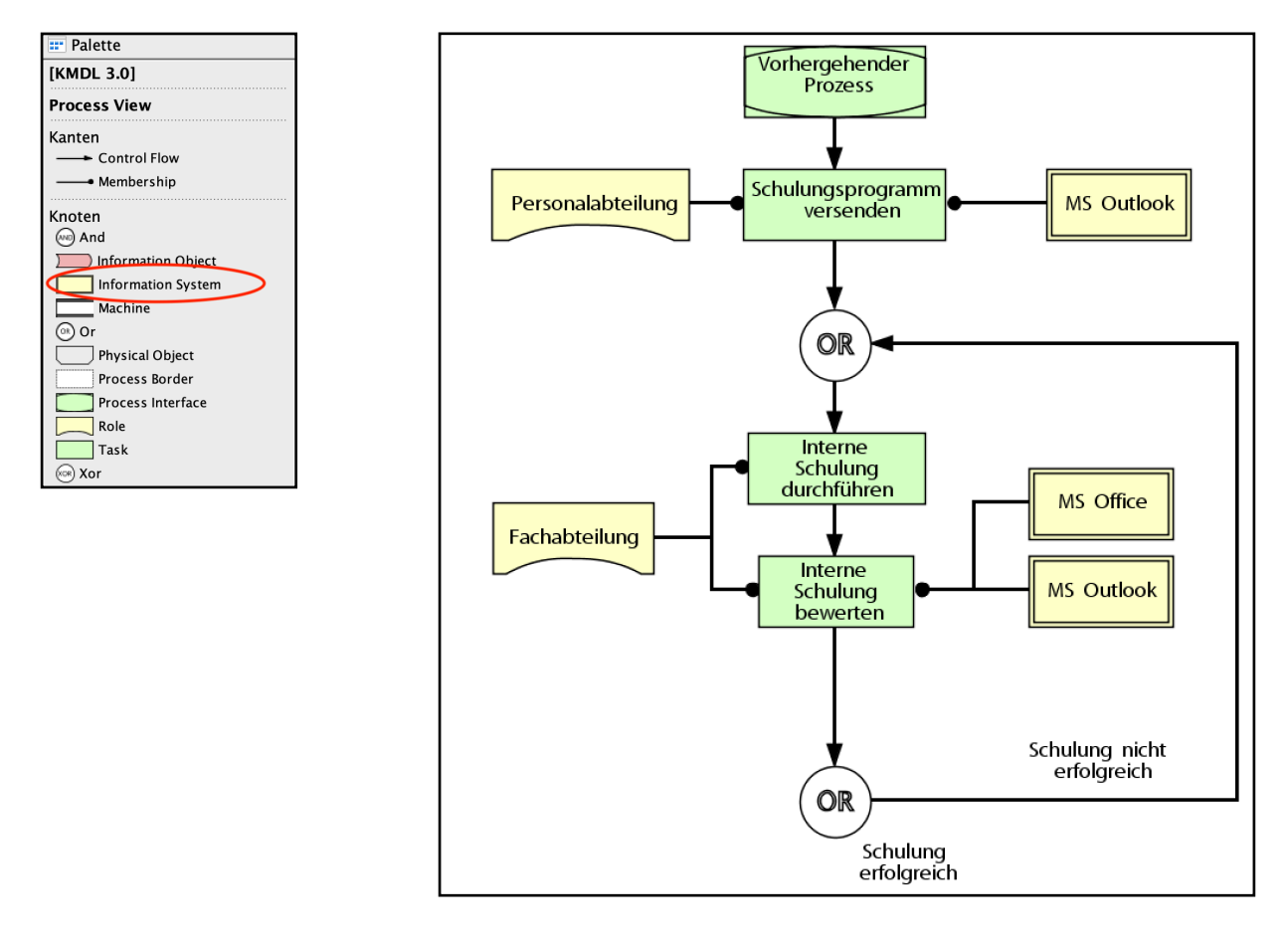

 **Gleiches System wiederverwenden**: Wollen Sie ein vorhandenes Informationssystem erneut verwenden, ziehen Sie diese von der rechten Seite aus dem Projekt-Explorer.

#### **Ein Informationsobjekt (Dokument) hinzufügen**

- 1. Ziehen Sie von der Palette auf der linken Seite ein **Informationsobjekt** (Information Object) (z.B. PDF Dokument, Rechnung oder Rezeptur) per Drag-and-Drop in die Modellierungsfläche.
- 5. Beschriften Sie die Informationsobjekte (im Beispiel hier "Schulungsprogramm" und "Schulungsplan")

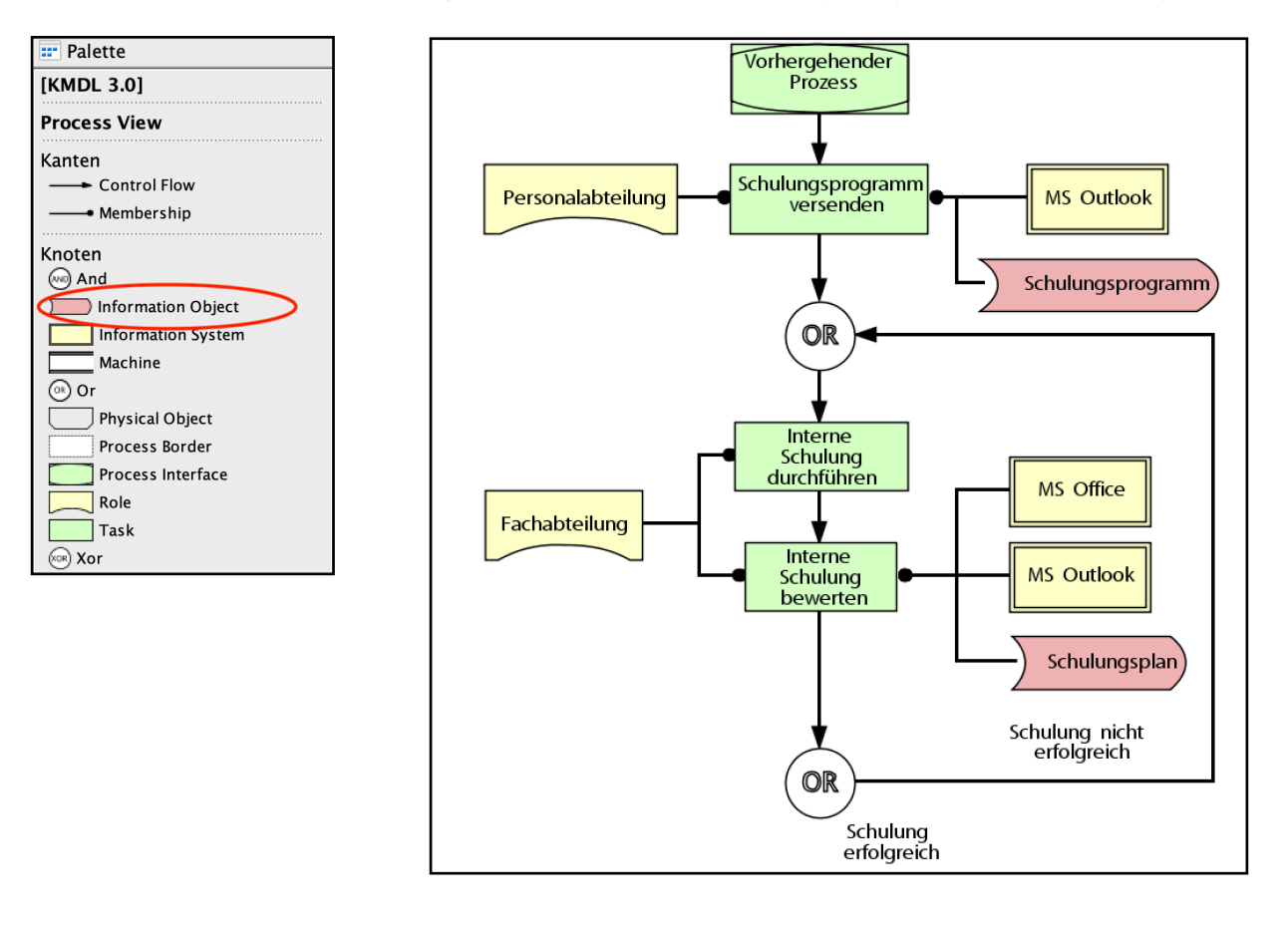

 **Gleiches Dokument wiederverwenden**: Wollen Sie ein vorhandenes Informationsobjekt erneut verwenden, ziehen Sie dieses einfach von der rechten Seite aus dem Projekt-Explorer.

#### **Eine Prozessschnittstelle hinzufügen**

- 1. Wenn Ihr zu modellierender Prozess Folgeprozesse beinhaltet, fügen Sie diese mit einer **Prozessschnittstelle** (Process Interface) hinzu. (Wenn es keine Folgeprozess gibt, überspringen Sie diesen Punkt und fahren mit einem **Prozessrand** fort.)
- 2. Ziehen Sie von der Palette auf der linken Seite eine Prozessschnittstelle (Process Interface) per Dragand-Drop in die Modellierungsfläche.
- 3. Geben Sie der Schnittstelle einen Namen, indem Sie die Prozessschnittstelle doppelt anklicken und den Namen spezifizieren. (hier beispielhaft "Folgeprozess")
- 4. Finalisieren Sie die Eingabe durch einen Klick auf eine Stelle ausserhalb der Prozessschnittstelle.

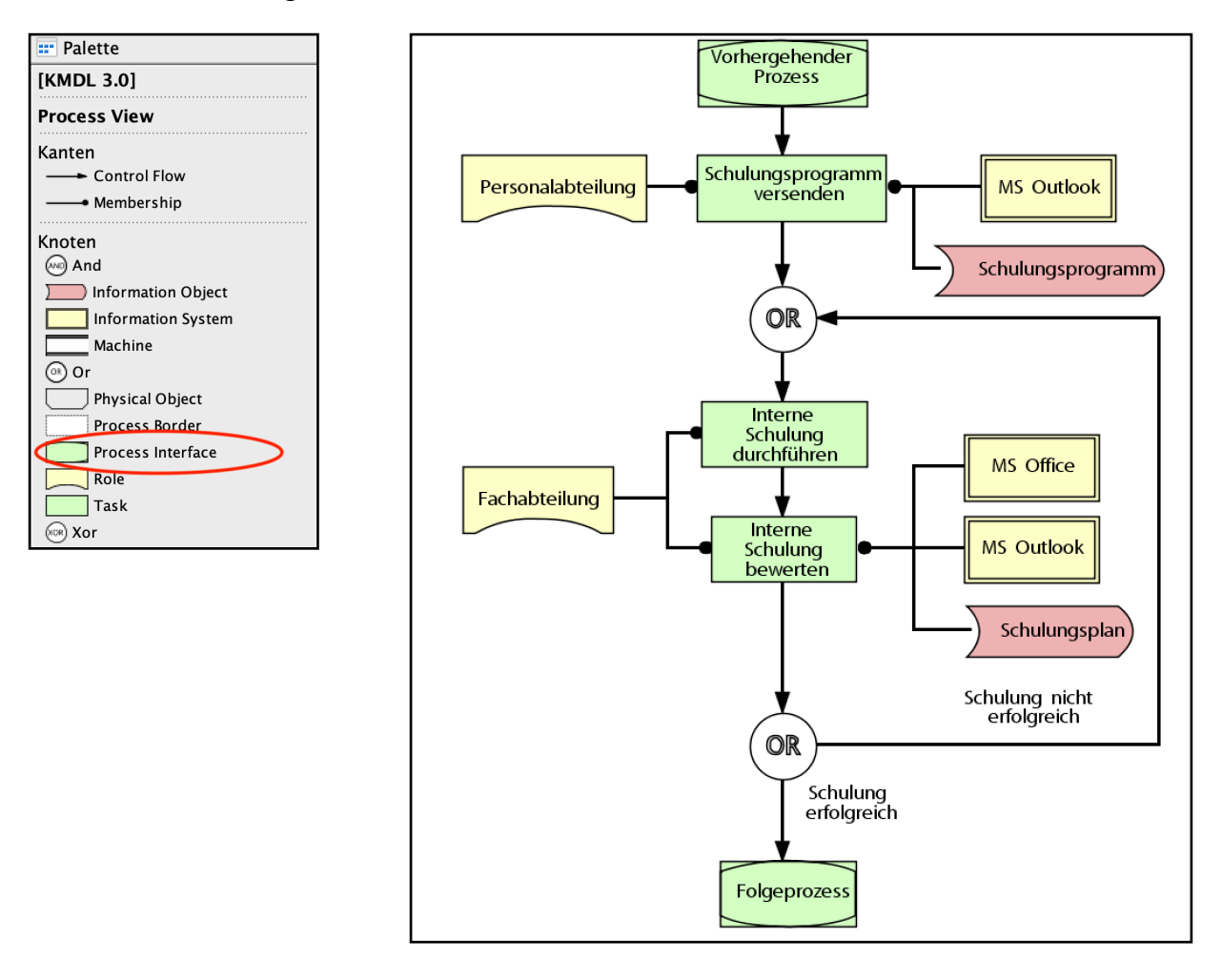

#### **Abschließen mit einem Prozessrand**

- 1. Schließen Sie ihre Prozessmodellierung mit einem **Prozessrand** (Process Border) ab.
- 2. Anmerkung: Für eine bessere Übersicht verkleinern Sie Ihr Modell zunächst, indem Sie herauszoomen. Dies ist entweder per "**WheelZoom**" über Ihre Maus oder Touchpad möglich. Alternativ können Sie in der Symbolleiste **oben mittig** auf die **Lupe (-)** mehrmals klicken.
- 3. Ziehen Sie von der Palette auf der linken Seite einen **Prozessrand** per Drag-and-Drop in die Modellierungsfläche.
- 4. Anmerkung: Bei senkrechter Modellierung sollten Sie den Prozessrand links oder rechts vom Prozessmodell einfügen. Bei waagrechter Modellierung bietet es sich an den Prozessrand über oder unterhalb des Prozessmodells zu platzieren.
- 3. Geben Sie dem Prozessrand einen Namen, indem Sie den Prozessrand doppelt anklicken und den Namen spezifizieren (z.B. Schulung / Mitarbeiterqualifikation).
- 4. Klicken Sie auf den Prozessrand und ziehen Sie diesen über die grünen Markierungen etwas größer als das Prozessmodell.

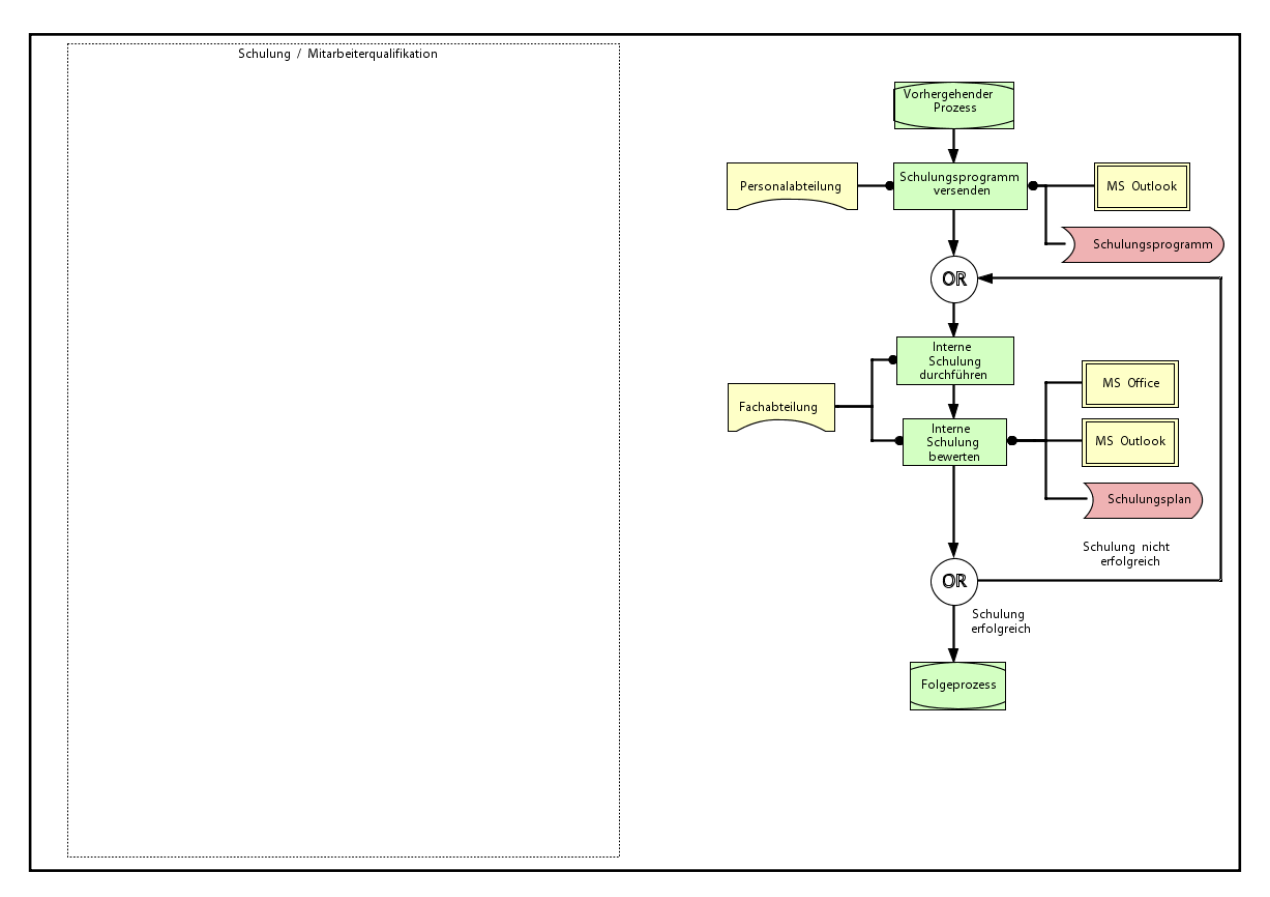

5. Markieren Sie Ihr gesamtes Prozessmodell, indem Sie links oben über das Prozessmodell klicken und mit gedrückter Maus nach unten ziehen. Der blau gekennzeichnete Bereich stellt Ihre Markierung dar. Alle markierten Objekte werden gestrichelt umrandet dargestellt. Klicken Sie auf ein Objekt Ihrer Wahl des Prozessmodells und ziehen Sie mit gedrückter Maus das gesamte Prozessmodell in den Prozessrand. Dieser erscheint rot und klicken Sie dann in den Prozessrand. Ihr gesamtes Prozessmodell ist nun in den Prozessrand eingebettet.

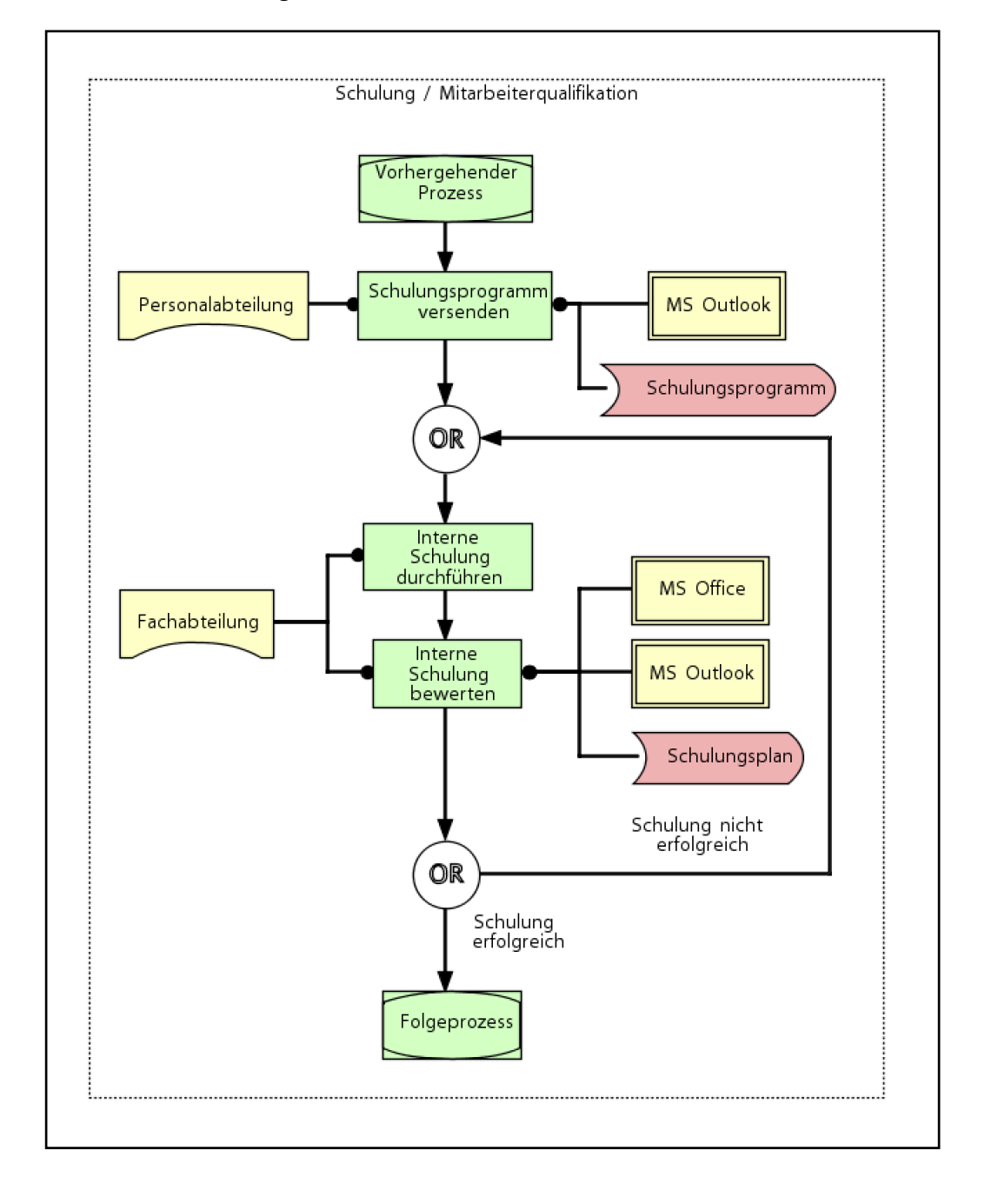

### 6. Finalisieren Sie die Eingabe durch einen Klick auf eine Stelle ausserhalb des Prozessrandes.

### <span id="page-25-0"></span>**FAQs**

#### **Einführung**

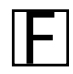

F **"Was ist Modelangelo?"**

**A Modelangelo ist ein Modellierungswerkzeug für die Modellierung und Analyse**<br>Analysische Warensittensitier Geschäftengeneese Modelangele besiert auf der Methode Kn wissensintensiver Geschäftsprozesse. Modelangelo basiert auf der Methode **K**nowledge **M**odeling and **D**escription **L**anguage (KMDL®).

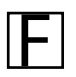

### F **"Woher kommt Modelangelo?"**

Die Software Modelangelo sowie die Methode KMDL wurde von Prof. N. Gronau und seinem<br>Forschungsteam "Wissen, Lernen, Weiterbildung" am Lehrstuhl für Wirtschaftsinformatik, Prozesse und Systeme der Universität Potsdam entwickelt. Lesen Sie mehr zu KMDL im Modellierungsleitfaden.

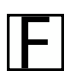

### F **"Was unterscheidet Modelangelo von vergleichbarer Software?"**

Modelangelo ermöglicht mit der KMDL® eine erweiterte Analyse der Geschäftsprozesse im<br>Hipblick auf die Verarbeitung von Wissen und bietet damit die Basis und das Tool zur Hinblick auf die Verarbeitung von Wissen und bietet damit die Basis und das Tool zur Verbesserung des Wissensmanagements und der Wissensanalyse im Unternehmen. Damit unterscheidet sich Modelangelo wesentlich von anderen kommerziellen Prozess-Mapping Werkzeugen am Markt.

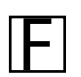

### F **"Welche Funktionen hat Modelangelo?"**

A In der Prozessperspektive (**Prozesssicht**) ermöglicht Modelangelo die schnelle und unkomplizierte Erfassung von Prozessen. In der Wissensperspektive (**Aktivitätssicht**) lässt sich Wissen dokumentieren und analysieren und legt somit die Basis für ein effektives Wissensmanagement in Unternehmen.

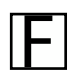

### **F** *M "Was ist KMDL?"*

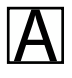

A KMDL steht für **K**nowledge **M**odeling and **D**escription **L**anguage (KMDL®) und ist eine **Methode**

zur Dokumentation und Analyse von wissensintensiven Prozessen. Modelangelo basiert auf KMDL. Sowohl die Software Modelangelo sowie die Methode KMDL wurde vom Lehrstuhl für Wirtschaftsinformatik, Prozesse und Systeme der Universität Potsdam entwickelt.

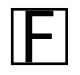

### **Für was steht EPK?**"

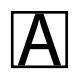

**A** EPK steht für die Modellierungssprache Ereignisgesteuerte Prozesskette.

#### **Installation**

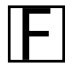

F **"Woher bekomme ich Modelangelo?"**

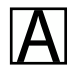

Modelangelo kann über die Homepage https://www.kmdl.de/de/download kostenlos heruntergeladen werden.

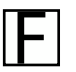

F **"Ich habe einen Windows-Computer - welche Datei soll ich downloaden?"**

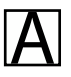

**A** Bitte laden Sie sich die **.zip**-Datei für Windows herunter.

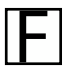

F **"Ich habe einen Linux-Computer - welche Datei soll ich downloaden?"**

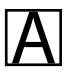

**A** Bitte laden Sie sich die **.zip**-Datei für Linux herunter.

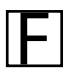

F **"Ich habe einen Mac-Computer - welche Datei soll ich downloaden?"**

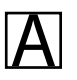

**A** Bitte laden Sie sich die **.dmg**-Datei für MacOS herunter.

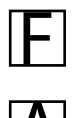

## F **"Ich kann den Modelangelo nicht installieren"**

 $\overline{\mathbf{A}}$  Um die "generic Version" zu verwenden, ist keine Installation notwendig. Es genügt das<br>Entpacken der zip-Datei. Die im entpackten Ordner enthaltene .jar-Datei muss nur noch doppelt angeklickt werden.

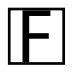

### F **"Ich kann den Modelangelo nicht starten"**

**A** Zum Start des Modelangelo muss **java** auf Ihrem Rechner installiert sein.

 Öffnen Sie dazu [https://www.java.com/de/download/.](https://www.java.com/de/download/) Laden Sie die entsprechende Java-Version herunter und installieren sie diese.

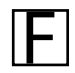

#### F **"Ich habe Modelangelo 2.4 oder eine ältere Version. Wie kann ich auf eine neue Version updaten ?"**

**A** Bitte laden Sie sich die neueste Version von Modelangelo herunter. Ältere Versionen der Software werden automatisch überschrieben.

#### **Erste Schritte**

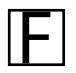

F **"Wie finde ich mich in Modelangelo zurecht?"** 

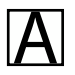

**A Der Modelangelo verfügt über eine grafische Benutzungsoberfläche. Der in die<br>Benutzungsoberfläche integrierte Process Explorer stellt die Struktur der Prozesse mit seinen** Teilprozessen und Aggregationen dar. Der Quick Guide LINK hilft Ihnen einen schnellen Überblick über Modelangelo zu bekommen.

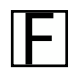

### **F** *Was ist ein Prozess?*"

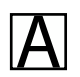

 $\overline{\mathbf{A}}$  Ein Prozess ist eine Folge von verschiedenen standardisierten Aufgaben und wird nach festgelegten Regeln durchgeführt. Ein Prozess hat verschiedene weitere Bestandteile, z.B. Schnittstellen zu vor- und nachgelagerten Prozessen, Input, beteiligte Aufgabenverantwortliche (Rollen), erzeugte und genutzte Dokumente (Informationsobjekte) und genutzte Software (Informationssysteme) etc.

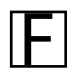

### F **"Wie lege ich ein Projekt an?"**

Um ein Projekt anzulegen wählen Sie "Neues Projekt" auf der Benutzeroberfläche von<br>Modelangelo aus. Alternativ können Sie auch innerhalb der Menüleiste auf den Reiter "Datei" klicken. Wählen Sie anschließend den Punkt "Neu" aus. Es öffnet sich eine weitere Ebene mit u.a. dem Element "Neues Projekt...". Danach folgen Sie bitte dem Wizard.

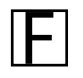

### F **"Wie speichere ich meine Daten ab?"**

Um Ihre Daten abzuspeichern klicken Sie innerhalb der Menüleiste auf den Reiter "Datei" und<br>
Weibland und Speichern des Prezessemedells den Punkt-Speichern unter "" aus Möhlen Sie wählen zum Speichern des Prozessemodells den Punkt "Speichern unter..." aus. Wählen Sie einen Speicherort (z.B. "Programme" oder einen neu benannten Datei Ordner) und einen Dateinamen. Merken Sie sich bitte sowohl den Namen als auch den Speicherort. Unter "Dateityp" wählen Sie das Format XML File (\*.xml) aus. Klicken Sie anschließend auf "Speichern"

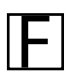

### F **"Wie öffne ich meine Daten?"**

Um Ihre Daten zu Öffnen klicken Sie innerhalb der Menüleiste auf den Reiter "File" und wählen<br>zum Öffnen des Prozessemodells den Punkt "Öffnen..." aus. Wählen Sie anschließend Ihre Datei (\*.xml) aus. Unter "**Dateityp**" wählen Sie das Format "**XML File** (\*.xml) aus. Klicken Sie anschließend auf "Öffnen", um das Prozessmodell in den Modelangelo zu laden. Alternativ können Sie auch über die Benutzeroberfläche Ihre letzten Projekte öffnen.

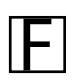

### F **"Was sind KMDL-Shapes?"**

KMDL-Shapes sind eine Gruppe aus Modellierungsobjekten wie z.B. Prozesse, Aufgaben und<br>Rellen Ein Brozess ist eine Felge von verschiedenen standardisierten Aufgaben und wird nach Rollen. Ein Prozess ist eine Folge von verschiedenen standardisierten Aufgaben und wird nach festgelegten Regeln durchgeführt. Eine Aufgabe (Task), auch Prozessschritt, Vorgang oder Arbeitsschritt genannt, repräsentiert einen geschlossenen Sachverhalt im Prozess. Jeder Aufgabe auf Prozessebene wird mindestens eine Rolle (Role) zugeordnet, die für die Bearbeitung der Aufgabe verantwortlich ist.

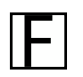

#### F **"Wo finde ich die KMDL-Shapes?"**

A Die Modellierungspalette auf der linken Seite der Benutzeroberfläche stellt KMDL-Shapes entsprechend der Modellierungssyntax bereit, mit denen Prozesse erstellt und modifiziert

werden können.

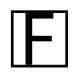

F **"Wie füge ich den KMDL-Shapes weiterführende Informationen hinzu?"**

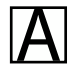

A Im **Attributbereich** auf der Benutzeroberfläche können Sie Ihren KMDL-Shapes weiterführende Eigenschaften und Informationen hinterlegen, indem Sie z.B. eine Rolle auswählen und die gewünschte Eigenschaft durch das "+ Symbol" ergänzen.

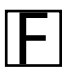

F **"Wie passe ich das Design der KMDL-Shapes an?"**

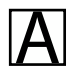

A Das Design und Layout der ausgewählten KMDL-Shapes können Sie unter **Eigenschaften** (unten rechts) auf der Benutzeroberfläche von Modelangelo anpassen.

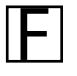

F **"Wie exportiere ich die Daten?"**

Um Ihre Daten zu exportieren klicken Sie innerhalb der Menüleiste auf den Reiter "Datei" und<br>wählen den Punkt "Exportieren…" aus. Insofern Sie das Prozessmodell als "PDF" exportieren möchten wählen Sie "Modell als PDF exportieren" aus. Ein Export als **PDF** erzeugt eine Grafik in **hoher Druckqualität**. Sie können auch einen anderen Dateityp z.B. (\*.jpg) auswählen. Klicken Sie abschließend "Speichern", um das Prozessmodell zu exportieren.

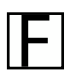

### F **"Wie drucke ich ein Modell aus?"**

 $\sum$  Um Ihre Modelle auszudrucken klicken Sie innerhalb der Menüleiste auf den Reiter "Datei" und wählen den Punkt "Drucken" aus. Es öffnet sich eine weitere Ebene mit u.a. den Elementen "Modell drucken…" und "Druckvorschau". Folgen Sie anschließend dem Wizard.

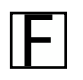

F **"Wie kann ich die Sprache von Modelangelo ändern?"**

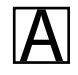

Um die Sprache von Modelangelo zu ändern klicken Sie innerhalb der Menüleiste auf den Reiter<br>Eenster" und wählen den Bunkt, Sprache" aus Es öffnet sich eine weitere Ebene mit der "Fenster" und wählen den Punkt "Sprache" aus. Es öffnet sich eine weitere Ebene mit der Auswahl "Deutsch" "Englisch" und "Chinesisch (traditionell)". Die neue Sprache erscheint erst nach einem Neustart von Modelangelo.

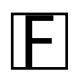

## F **"Wie starte ich eine Bildschirmpräsentation?"**

**A** Innerhalb der der Menüleiste klicken Sie auf den Reiter "Fenster" und wählen den Punkt "Bildschirmpräsentation" aus. "Bildschirmpräsentation" aus.

#### **Modelangelo für Fortgeschrittene**

F **"Wie kann ich mehr über Wissensmanagement erfahren ?"**

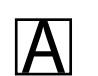

**A Im Bereich Modellierungsleitfaden** wird die Methode KMDL erklärt.<br>Als Literatur steht Ihnen "Knowledge Modeling and Description Language 3.0 - Eine Einführung" von Norbert Gronau zur Verfügung [\(Link zum Shop\)](https://shop.gito.de/de/product_info.php?info=p249_knowledge-modeling-and-description-language-3-0---eine-einfuehrung.html).

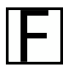

F **"Wie kann ich Wissen modellieren ?"**

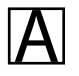

 $A$  Mit der in Modelangelo eingebauten Wissensperspektive (Wissenssicht) kann das in Geschäftsprozessen genutzte personengebundene Wissen transparent gemacht werden und der Umgang damit gezielt gefördert werden.

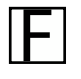

F **"Wie mappe ich das stillschweigende Wissen (tacit knowledge)?"**

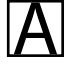

A Stillschweigendes Wissen an sich kann nicht erkannt werden. Daher setzen KMDL und<br>Modelangelo auf die Erkennung der Umwandlung dieses Wissens von Person zu Person (Sozialisierung), aus Dokumenten und physischen Objekten in Personen (Internalisierung) und von Personen in Dokumente (Externalisierung).

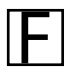

F **"Wie kann ich Modelangelo als Meta-Modellierungswerkzeug nutzen ?"**

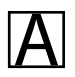

A Die Meta-Modellierungsfunktion von Modelangelo ermöglicht es, eigene Modellierungssprachen anzulegen und Syntaxregeln für diese zu definieren. Diese Funktion ist im kostenlosen Umfang von Modelangelo enthalten.

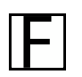

F **"Wie kann ich die syntaktische Korrektheit der Modelle überprüfen?"**

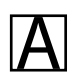

A Wenn die Syntaxprüfung in Modelangelo eingeschaltet ist, werden nur korrekte Zuordnungen von Modellelementen akzeptiert. Es ist dann z.B. nicht möglich, einer Prozessschnittstelle eine Rolle zuzuweisen.

### F **"Wie kann ich Potentiale im Prozess erkennen?"**

Eine erste Identifikation von Potenzialen für das Wissensmanagement in Prozessen kann über<br>die vordefinierten Reports erfolgen. Prozesse, in denen viele Wissenskonversionen als Sozialisierung vorkommen, sind kritisch. Ebenso können Wissensmonopole erkannt werden, wenn einzelne Personen an vielen Konversionen teilnehmen.

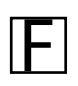

### F **"Für welche Nutzung benötige ich welche Prozesssicht?"**

A Für die Zwecke des Qualitätsmanagements, der Schulung und der Orientierung reicht die **Prozesssicht** von Modelangelo völlig aus. Nur wenn intensiv Wissensmanagement betrieben werden soll, etwa weil automatisch Qualifikationsprofile von Rollen und Personen abgeleitet werden sollen, ist eine Ausdehnung der Modellierung auf die Wissensperspektive (**Aktivitätssicht**) sinnvoll.

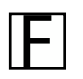

### F **"Wie kann ich Reports und Auswertungen erstellen?"**

Einige Auswertungen zu Objekthäufigkeit und Relevanz sind in der kostenlosen Version<br>enthalten. Weitere Auswertungen können über den eingebauten Abfragegenerator mittels SQL erzeugt werden.

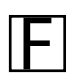

### F **"Wie kann ich Zugriffsrechte und Hierarchien managen?"**

**A In der gegenwärtigen Version werden Zugriffsrechte zu Projekten auf Betriebssystemebene**<br>
verwaltet. Bewährt hat sich, einen lesenden Zugriff auf die HTML-basierte Dokumentation der Geschäftsprozesse möglichst vielen Mitarbeiterinnen und Mitarbeitern zur Verfügung zu stellen und nur einigen geschulten Mitarbeitern die Möglichkeit einzuräumen, mittels Modelangelo die erzeugten Prozessmodelle zu verändern.

#### **Weitere Fragen**

Ihre Frage wurde nicht beantwortet ? Schicken Sie uns eine E-Mail => Kontaktformular

### <span id="page-33-0"></span>**Literaturempfehlungen**

Modeling of Processes, Systems and Knowledge: a Multi-Dimensional Comparison of 13 Chosen Methods (Sultanow, E. and Zhou, X. and Gronau, N. and Cox, S., 2012)

Integration of Augmented Reality Technologies in Process Modeling - The Augmentation of Real World Scenarios With the KMDL (Grum, M. and Gronau, N., 2017)

Knowledge Transfer Speed Optimizations in Product Development Contexts (Gronau, N. and Grum, M., 2019, S. 31 a.k. "Modeling Knowledge Transfers", ein GITO-Buch)

### <span id="page-33-1"></span>**Kontakt**

Univ.-Prof. Dr.-Ing. Norbert Gronau

Center for Enterprise Research Universität Potsdam August-Bebel-Str. 89 | 14482 Potsdam Germany

=> Kontaktformular